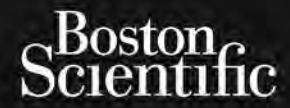

# OPERATOR'S MANUAL **LATITUDE™ PROGRAMMING SYSTEM**

Model 3300

**CAUTION:** Federal law (USA) restricts this device to sale by or on the order of a physician trained or experienced in device implant and follow-up procedures.

## **Table of Contents**

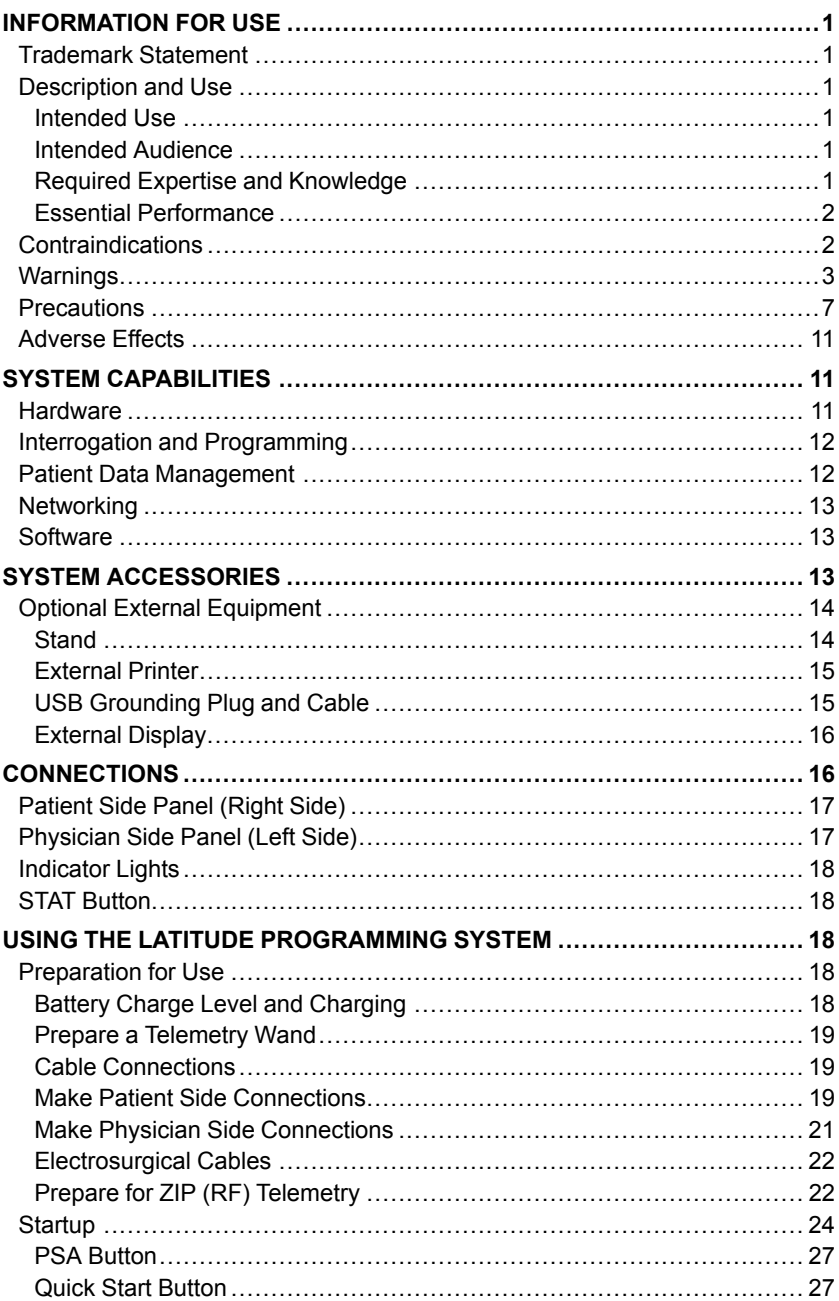

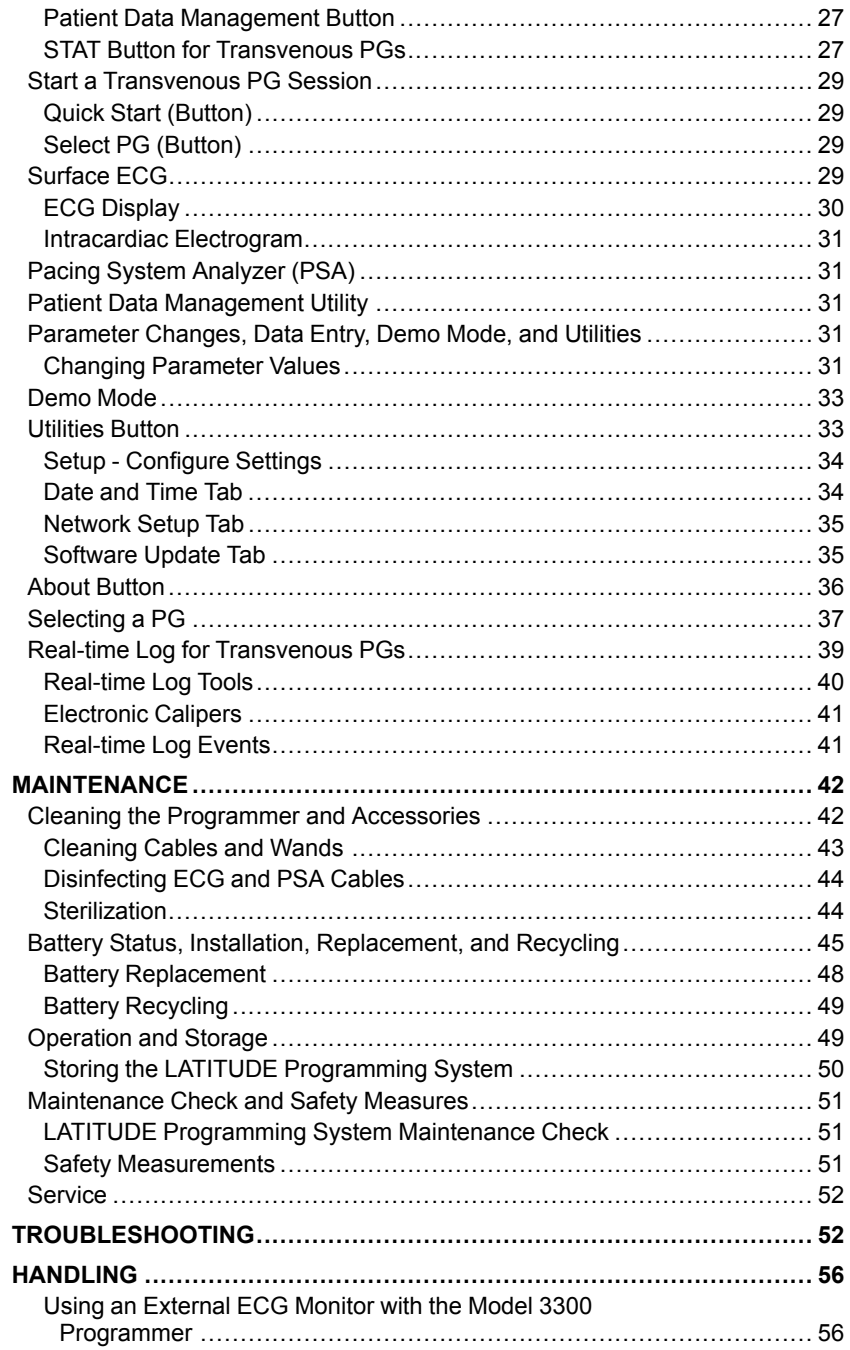

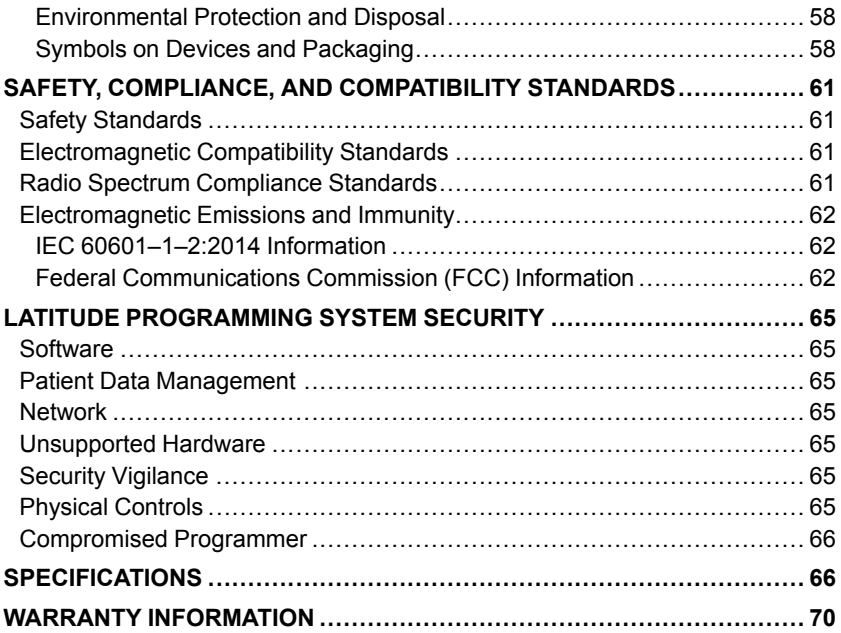

## <span id="page-6-0"></span>**INFORMATION FOR USE**

## <span id="page-6-1"></span>**Trademark Statement**

The following are trademarks of Boston Scientific Corporation or its affiliates: LATITUDE, Quick Start, and ZIP.

Bluetooth® is a registered trademark of Bluetooth SIG.

DisplayPort is a trademark of the Video Electronics Standards Association (VESA).

## <span id="page-6-2"></span>**Description and Use**

Four separate Operator's Manuals describe the LATITUDE Programming System:

- 1. *LATITUDE*™ *Programming System Operator's Manual (Model 3300)*
- 2. *Pacing System Analyzer (PSA) Operator's Manual (Model 3922)*
- 3. *Patient Data Management Operator's Manual (Model 3931)*
- 4. *Network and Connectivity Operator's Manual (Model 3924)*

These manuals are also available online at: www.bostonscientific-elabeling.com.

The Model 3300 Programmer is the programming device of the LATITUDE Programming System, which is a portable cardiac rhythm management system designed to be used with specific Boston Scientific systems, i.e., implantable pulse generators (PGs) and leads.

### <span id="page-6-3"></span>**Intended Use**

The LATITUDE Programming System is intended for use in hospital and clinical environments to communicate with Boston Scientific implantable systems. The software in use controls all communication functions for the PG. For detailed software application instructions, refer to the associated product literature for the PG being interrogated.

### <span id="page-6-4"></span>**Intended Audience**

The LATITUDE Programming System is intended for use by health care professionals trained or experienced in device implant and/or follow-up procedures.

### <span id="page-6-5"></span>**Required Expertise and Knowledge**

Users must be thoroughly familiar with electrotherapy of the heart. Only qualified medical specialists having the special knowledge required for the proper use of the device are permitted to use it.

#### **Physician Supervision**

The LATITUDE Programming System may only be operated under the constant supervision of a physician. During a procedure, the patient must be

continuously monitored by medical personnel with the aid of a surface ECG monitor.

## <span id="page-7-0"></span>**Essential Performance**

In order for the LATITUDE Programming System to meet its intended use, it must communicate with Boston Scientific implantable PGs. Therefore those functions that pertain to communications with the implanted PGs using telemetry wands are considered essential performance.

LATITUDE Programming System performance determined to be essential by Boston Scientific for electromagnetic compatibility testing, as per IEC 60601-1- 2, has the ability to:

- Interrogate and program a supported PG using wanded, inductive, and RF telemetry
- Initiate a STAT PACE, PSA STAT PACE, STAT SHOCK, or DIVERT THERAPY command to a PG where supported
- Display real-time intracardiac electrograms
- Supports touchscreen tap and button press interactions
- Deliver pacing and perform impedance lead measurements with the Pacing System Analyzer (PSA) function

Boston Scientific hereby declares that this device is in compliance with the essential requirements and other relevant provisions of Directive 1999/5/EC for Radio and Telecommunications Terminal Equipment (RTTE). To obtain a full text Declaration of Conformity, contact Boston Scientific using the information on the back cover of this manual.

*NOTE: No recurring calibration of the LATITUDE Programming System or its applications is required or needed.*

## <span id="page-7-1"></span>**Contraindications**

The LATITUDE Programming System is contraindicated for use with any PG other than a Boston Scientific PG. For contraindications for use related to the PG, refer to the associated product literature for the PG being interrogated.

The PSA application is contraindicated for use with any programming system other than the Boston Scientific Model 3300 LATITUDE Programming System.

The following uses of the PSA are contraindicated:

- With AV conduction disorders; atrial single-chamber pacing
- With competing intrinsic rhythms; asynchronous modes
- With chronic atrial tachycardia as well as chronic atrial fibrillation or flutter; modes with atrial control (DDD, VDD)
- With poor tolerance of high ventricular rates (e.g., with angina pectoris); tracking modes (i.e., atrial control modes) and propensity for atrial tachycardia

Use as an external pacemaker<sup>1</sup>

## <span id="page-8-0"></span>**WARNINGS**

- **Use of unspecified cables and accessories.**
	- The use of any cables or accessories with the LATITUDE Programming System other than those provided by or specified by Boston Scientific could result in increased electromagnetic emissions, decreased electromagnetic immunity, or electrical shock of the LATITUDE Programming System. Anyone connecting such cables or accessories to the LATITUDE Programming System, including the use of MSOs (Multiple Socket Outlets), may be configuring a medical system and is responsible to ensure that the system complies with the requirements of IEC/EN 60601-1, Clause 16 for medical electrical systems.
- **Radio frequency (RF) communications equipment.**

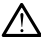

Keep all RF communications equipment (including peripherals such as antennas, wands, and cables) at least 30 cm (12 in) away from the Model 3300 Programmer, including cables specified by Boston Scientific, to avoid degradation of the performance of this equipment.

#### • **Connector contacts.**

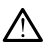

Do not simultaneously touch the patient and any accessible LATITUDE Programming System connector or exposed conductor.

• **Electric shock.**

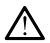

To avoid the risk of electric shock, only connect the Programmer's Model 6689 Power Adapter to a grounded/earthed power outlet.

• **Battery access.**

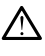

When accessing the battery, ensure that power to the Programmer is turned off. Do not touch the connector terminals in the battery compartment while removing or replacing the battery because an electrical charge is present.

#### • **Electrostatic charges.**

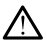

The PSA lead system is in electrical contact with the patient's heart and blood.

- Do not touch the metal clips on the patient cable or the pacing lead. Electrical currents can be dangerous to the patient and the user.
- Discharge any electrical static charge on your person by touching a grounded metal surface before touching the patient, the patient cables, or the device.
- 1. During implantation, the PSA application is suitable for temporary external pacing while the patient is being continuously monitored by medical personnel.

#### • **Electrical currents.**

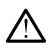

Unused PSA cable connections contacting conductive surfaces can induce electrical currents into the patient's heart.

• Attach unused cable connections to surgical draping near the patient or disconnect the unused cables from the system.

#### • **Electrocautery.**

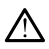

The LATITUDE Programming System is designed and tested to be electrocautery safe.

- While the device is designed and tested to be electrocautery safe, electrocautery can induce electrical currents in the PSA cables that can be conducted into the patient's heart. However, Boston Scientific recommends that the Programmer be placed as far from the electrocautery system and associated components as possible to minimize noise being introduced into the LATITUDE Programming System and patient cables.
- Never stack the Programmer on top of an electrocautery system or associated components.
- Do not drape electrocautery components or cables on or near the Programmer or associated cables and components.
- Whenever possible disconnect the PSA cables from the pacing leads when performing an electrocautery procedure.
- If the Programmer is connected to the patient during an electrocautery procedure, check its operation afterwards.
- If the Programmer experiences an issue that causes an error condition, the Programmer will need to be power cycled. During the reset and reboot, which takes up to one minute, there will be no pacing support. For this reason, a backup PSA/pace resource must be available in case electrocautery is applied.

#### • **LATITUDE Programming System location.**

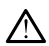

Use of the PSA application on the Model 3300 Programmer adjacent to or stacked with other equipment should be avoided because it could result in improper operation. If such use is necessary, this equipment and the other equipment should be observed to verify that they are operating normally.

#### • **LATITUDE Programming System must remain outside sterile field.**

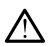

The Programmer is non-sterile and cannot be sterilized. Do not allow the device to enter a sterile zone in an implant environment.

#### • **Physiological signals.**

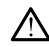

Operation of the LATITUDE Programming System with physiological signals that are lower than the minimum detectable amplitude may cause inaccurate results.

• **LATITUDE Programming System is MR unsafe.**

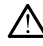

The LATITUDE Programming System is MR Unsafe and must remain outside the MRI site Zone III (and higher) as defined by the American College of Radiology Guidance Document for Safe MR Practices2. Under no circumstances should the LATITUDE Programming System be brought into the MRI scanner room, the control room, or the MRI site Zone III or IV areas.

#### • **Induction.**

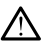

When activating PSA Burst Pacing, which may cause unpredictable arrhythmias, always have cardiac emergency equipment (e.g., external pacemaker, external defibrillator) in an operational status available for immediate life support.

• Consider additional preemptive measures in patients where acceleration or a loss of rhythm could cause life-threatening danger.

#### • **External defibrillation.**

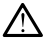

The LATITUDE Programming System is designed and tested to be defibrillation safe.

- While the Programmer is designed and tested to be defibrillation safe, the patient can be endangered and the Programmer can be damaged.
- The PSA cable must be disconnected from the lead(s) before using external defibrillation.
- Whenever possible disconnect all cables from the patient when using external defibrillation equipment.
- If the LATITUDE Programming System is connected to the patient during defibrillation, verify that the Programmer is operating as expected after defibrillation.

#### • **External pacing equipment.**

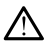

If the patient is pacer dependent and the Programmer encounters a fault condition, pacing operation continues unless the fault was in the PSA component itself. For this reason, always have external pacing equipment available for patient back-up.

#### • **Loss of power.**

2. Kanal E, et al., American Journal of Roentgenology 188:1447-74, 2007.

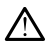

Operating the Programmer with a depleted internal battery or no battery can suspend Programmer function if AC power is temporarily interrupted.

- If an optional battery is used, do not use a depleted or unapproved battery. For additional patient safety, when the battery level indicator shows 25% or less remaining, connect the AC power to the Programmer.
- When operating on battery power, do not attempt to replace the battery.
- A yellow attention message displays on the Programmer screen when the battery reaches 25% depletion. When the battery reaches 10% depletion or less, a red warning message displays. At 5%, there is another red warning message followed by a 60–second automatic shutdown.

#### • **Loss of pacing support.**

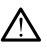

Always have external cardiac pacing equipment in an operational status available for immediate life support.

- Initially, when the Programmer is switched on, the pacing functions are switched off while a self-test is conducted. No pacing is possible during the self-test, which can take up to one minute.
- Connecting the PSA cable to the wrong lead may result in ineffective sensing and pacing behavior and loss of pacing support.
- If the user manually restarts the Programmer, pacing support is lost until the system completes its self-test, which can take up to one minute and the user must restart PSA manually if desired.
- If there is no battery installed, pacing support will be lost if AC power is lost.

#### • **Impaired AV conduction.**

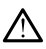

Single chamber atrial modes are contraindicated for patients with impaired AV conduction.

If the patient has impaired AV conduction, AAI programming and antegrade conduction tests must not be performed.

#### • **Abruptly terminating pacing.**

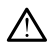

Abruptly terminating pacing may result in extended periods of asystole in some patients.

• Gradually decrease the pacing rate until the patient's intrinsic rate is detected for a controlled transition from pace to intrinsic rhythm.

#### • **Loss of capture.**

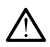

Pacing threshold testing implies loss of capture. At loss of capture, asystole and pacing during vulnerable periods can occur.

• Consider the health of the patient prior to performing a pacing threshold test.

#### • **Use of protective sleeves.**

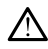

Incorrect positioning of the protective silicone rubber sleeves over the PSA cable clip(s) can cause unintended electrical connections that can impair cable function and endanger the patient.

• Before connecting cables, ensure correct position of protective sleeves.

#### • **Do not use wet cables.**

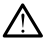

Moisture on wet cables can impair cable function and endanger the patient.

#### • **Exposure to fluids.**

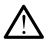

Before cleaning and disinfecting the Programmer surfaces, power down the device and disconnect the external power supply. Before operating the LATITUDE Programming System, let cleaning and disinfection agents used on the Programmer evaporate.

#### • **Emissions and interference.**

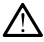

The emissions characteristics of this equipment make it suitable for use in industrial areas and hospitals (CISPR 11 class A). If it is used in a residential environment (for which CISPR 11 class B is normally required), this equipment might not offer adequate protection to radio-frequency communication services. The user might need to take mitigation measures, such as relocating or reorienting the equipment. Other equipment may interfere with the LATITUDE Programming System, even if that equipment complies with the CISPR emission requirements.

#### • **Lithium-ion battery.**

The Model 6753 Battery is a Lithium-ion battery and, as such, is deemed a Dangerous Good in regards to shipping. For air shipments, the battery charge cannot exceed 30% per applicable aviation regulations. Shipping with a charge greater than 30% is in direct violation of aviation regulations and may result in significant fines to the shipper including the individual responsible for the shipment. When shipping by air, a Lithium-ion battery handling label must be applied to the outer shipping box visible to the carrier. There are no restrictions for ground shipments nor is a Lithium-ion battery handling label required for ground shipments.

## <span id="page-12-0"></span>**PRECAUTIONS**

#### **General**

• **Functional impairment due to external damage.** Mechanical impact, for example dropping the Programmer unpackaged, can permanently impair the function of the system. Do not use the Programmer if there is apparent damage. If damage has occurred, contact Boston Scientific to return the Programmer using the information on the back cover of this manual.

- **Programming System.** Use only the appropriate LATITUDE Programming System equipped with the appropriate software to program specific Boston Scientific PGs.
- **Wand use.** For transvenous PG telemetry, use only the Model 6395 Telemetry Wand with the LATITUDE Programming System.
- **Stylus use.** If you want to use a stylus, ensure that it is a projected capacitance stylus. The use of any other object could damage the touchscreen.
- **Electrocautery cables.** Keep all electrocautery cables at least 30 cm (12 in) away from the LATITUDE Programming System to avoid false signals due to electrocautery energy.
- **Leakage current.** Although optional external equipment connected to the Model 3300 Programmer must meet the applicable leakage-current requirements for commercial products, it may not meet the more stringent leakage requirements for medical products. Consequently, all external equipment must be kept outside the patient environment.
	- Never touch the electrical contacts on the side panels of the Model 3300 Programmer and the patient, a telemetry wand, or any cable at the same time.
- **Wand temperature (Model 6395 only).** Telemetry procedures exceeding 8 hours may require a thermal insulator between the Model 6395 Telemetry Wand head and the patient's skin as the wand head temperature can range from  $33 - 41$  °C (88 - 106 °F).
- **PSA connections.** Ensure leads are connected appropriately for desired use; incorrect setup can result in pacing/sensing events, which display under a different chamber on the screen. The PSA application user interface associates specific lead connections with the RA, RV, and LV chambers on screen to support testing all three chambers with minimal change of physical connections. Saved PSA measurements are also labeled automatically based upon the chamber in use on the screen. These labels can later be adjusted by the user if the decision is made to use one physical connection to test other chambers (for example, using only the RV connection to test RA, RV, and LV leads).
- **Ventricular Sensing.** During a PSA session, ventricular sensing behavior is driven by the most recently selected ventricular pacing configuration: RV-only, LV-only, or Bi-V.
	- At system startup, the PSA mode is set to ODO (non-pacing) and the effective ventricular pacing configuration is Bi-V.
	- When a non-pacing mode (ODO or OVO) is selected from the mode palette, sensing is set to Bi-V to ensure sensing is enabled on both leads regardless of any prior configuration.
- **ECG cable open/short.** Loss of the ECG signal in case of an ECG cable open/short can affect diagnosis and screening by prolonging the procedure or preventing the procedure from completing.
	- Check cables first and replace if cracked or worn.
- If cable is not functioning properly, replace it.
- **Model 6689 Power Adapter.** The power adapter normally gets warm when it is in use or charging. Do not place the power adapter in the storage pocket of the stand while it is in use or charging as the confined space will not allow the heat to dissipate adequately.
- **Ethernet.** If desired for use, connect the Ethernet cable only to the RJ45 Ethernet port connector on the Model 3300 Programmer. Insertion or removal of the Ethernet cable during operation may affect networking functions. The RJ45 Ethernet connection on the Model 3300 Programmer is for Local Area Networking (LAN) use only. It is not to be used for a telephone connection.
- **Inductive telemetry.** Using the Programmer on battery power only may reduce the telemetry distance (from wand to implanted device). If needed, use AC power to improve inductive telemetry.
- **Battery operation during long-term storage .** Remove battery to prevent discharging when storing the Programmer for long periods (e.g., months).
- **Date and time accuracy.** Inability to access a remote time server could lead to discrepancies in the Programmer time. As a backup, the Boston Scientific representative can set the time and date manually.
- **Patient data.** Patient data may be stored on the Programmer up to 14 days and appropriate precautions should be taken to secure the programmer from unauthorized access.
	- Delete all patient data from the Programmer (refer to the *Patient Data Management Operator's Manual (Model 3931)* for delete instructions) before shipping the Programmer or at any time when the Programmer leaves your direct control.
	- Only connect to known Bluetooth<sup>®</sup> devices to reduce the potential of transmitting patient data to inappropriate printers or devices.
- **USB devices.** USB devices connected to the Programmer should be controlled to limit the potential introduction of malware.
- **External device battery usage.** Using external devices (USB, display monitor) will deplete the battery. To extend Programmer performance, refrain from using external devices when on battery power only and the battery level indicator shows 25% or less remaining.
- **Software.** Ensure that you have the latest software versions installed (see ["Software Update Tab" on page 35](#page-40-1)). As a backup, your local Boston Scientific representative can provide software updates using a USB pen drive.
- **Model 6395 Telemetry Wand shipped non-sterile.** The Model 6395 Telemetry Wand is shipped non-sterile. Remove the wand from all packaging material before sterilizing it. If the wand is to be used in a sterile field, it must be actively sterilized before use or enclosed in a disposable sterile surgical sheath (Model 3320) during use. Refer to ["Cleaning the](#page-47-1) [Programmer and Accessories" on page 42](#page-47-1) for sterilization and cleaning information.
- **Model 3203 S-ICD Telemetry Wand shipped non-sterile .** The Model 3203 S-ICD Telemetry Wand is shipped non-sterile. Remove the wand from all packaging material before use. If the wand is to be used in a sterile field, it must be enclosed in a sterile intraoperative probe cover (Model 3320) during use. Refer to ["Cleaning the Programmer and Accessories" on](#page-47-1) [page 42](#page-47-1) for cleaning information.
- **Electrical and magnetic interference.** Avoid establishing telemetry communication between the Programmer and the PG when the Programmer is in close proximity to monitors, high-frequency electrocautery equipment, or strong magnetic fields. The telemetry link may be impaired.
- **External antenna usage for RF telemetry.** The Model 3203 S-ICD Telemetry Wand may be used as an additional antenna to improve the Programmer's RF telemetry performance. If the wand is placed in a sterile field, it must be enclosed in a disposable, sterile surgical sheath (Model 3320) during use. When the Model 3203 S-ICD Telemetry wand is not used for RF telemetry, be sure to disconnect the Model 3203 S-ICD Telemetry Wand from the Programmer to prevent telemetry dropouts.
- **Equipment modifications.** No modification of this equipment is allowed unless approved by Boston Scientific. Changes or modifications not expressly approved by Boston Scientific could void the user's authority to operate the equipment.

### **Maintenance and Handling**

- **Cleaning the Programmer.** Do not use an abrasive cloth or volatile solvents to clean any portion of the device. See ["Cleaning the Programmer](#page-47-1) [and Accessories" on page 42](#page-47-1) for recommended cleaning.
- **Magnet handling.** Do not place a magnet on the Programmer.
- **Presence of flammables.** The LATITUDE Programming System is not waterproof or explosion-proof and cannot be sterilized. Do not use it in the presence of flammable gas mixtures including anesthetics, oxygen, or nitrous oxide.
- **Disconnecting the Programmer.** To completely disconnect the Programmer from the power source, first press and release the power button  $\mathcal O$  to turn the system off. Then disconnect the power cord from the side of the Programmer.
- **Programmer accessibility.** Ensure that the sides of the Programmer are accessible at all times so that the power adapter cord can be disconnected.
- **Lithium-ion battery.** The Model 6753 Lithium-ion battery contains highly flammable chemicals and should be handled with caution. Abuse of this battery can result in fire or explosion. Read the following prior to using this battery:
	- Do not expose the battery to temperatures above 140°F (60°C).
- Do not puncture the battery as it can lead to a fire or explosion. If the battery housing is punctured, or otherwise visibly damaged, do not attempt to use it.
- Do not strike the battery or otherwise subject it to strong impacts.
- Do not submerge the battery in any fluids.
- Do not connect the  $+$  and  $-$  terminals with wire or any conductive objects.
- Do not disassemble, modify, or repair the battery.
- Only use the Model 3300 Programmer to charge the battery. Use of any other battery charger can permanently damage the battery or even cause a fire or explosion.

### **Radio Frequency (RF) Performance**

To reduce emissions and improve RF performance, adhere to the following guidelines:

- Avoid establishing telemetry communication between the Programmer and the PG when the device is in close proximity to monitors, high-frequency electrosurgical equipment, or strong magnetic fields. The telemetry link (RF or inductive) may be impaired.
- Do not loop any cables around or over the Programmer.
- Cables on the physician side panel and patient side panel should be kept on their respective sides to minimize coupling.
- Route cables directly away from the Programmer when possible.
- When using the DisplayPort output to external video or a digital monitor:
	- Keep the external video or digital monitor and its cable routed away from the Programmer to avoid electrical interference.
	- Use high-quality shielded cables with integral conversions (e.g., DisplayPort to HDMI) when possible.
	- Minimize the use of active adapters other than those identified by Boston Scientific as they can create emissions that can interfere with PG telemetry.

## <span id="page-16-0"></span>**Adverse Effects**

<span id="page-16-1"></span>None known.

## **SYSTEM CAPABILITIES**

The LATITUDE Programming System communicates with PGs and provides the following capabilities in hardware, interrogation/programming, patient data management, networking, and software:

## <span id="page-16-2"></span>**Hardware**

- Color touchscreen display with capacitive touch
- Internal hard drive
- Connections allow for a patient ECG cable and PSA cable to be input and displayed on the Programmer (certain applications only)
- DisplayPort for an optional external display
- USB ports (4) available for patient data export to a standard USB 2.0 or 3.0 pen drive, connection to an external printer, or used for software installation by Boston Scientific personnel

*NOTE: The USB ports are forward and backward compatible. USB 2.0 devices work in USB 3.0 ports and USB 3.0 devices work in USB 2.0 ports. The lowest version of USB determines the speed. For example, a USB 3.0 device plugged into a USB 2.0 port runs at 2.0 speed, and a USB 2.0 device plugged into a USB 3.0 port runs at 2.0 speed.*

## <span id="page-17-0"></span>**Interrogation and Programming**

- Interrogates and programs the implantable PG
- Displays records, stores patient data, and allows the physician to evaluate alternative prescription modes, generate reports, and record episodes
- Performs tests in an electrophysiology laboratory, in an operating room, in an emergency room, in clinical environments, or at a patient's bedside
- May be used to support diagnostic activities<sup>3</sup> pertaining to implanting, programming, and monitoring Boston Scientific implantable PGs
- Provides a Pacing System Analyzer (PSA) application4 to assess electrical performance and placement of cardiac lead systems during implant of cardiac rhythm management devices
- Provides real-time electronic capture of various events from the PG and the PSA application
- Outputs surface ECG and telemetered signals (intracardiac electrograms and event markers) in PDF format
- Provides emergency access to STAT SHOCK, STAT PACE, and DIVERT THERAPY functionality applicable to the PG and PSA application
- Provides ZIP telemetry, a cordless, hands-free RF communication option that allows the Programmer to communicate with the PG

## <span id="page-17-1"></span>**Patient Data Management**

The LATITUDE Programming System provides the ability to print, save, or transfer related data (via Bluetooth® or USB pen drive), during or after an implant/follow-up session, to a clinic computer for processing/transferring data to external systems (e.g., EMR systems).

Refer to the *Patient Data Management Operator's Manual (Model 3931)* for additional information.

- 3. The LATITUDE Programming System is not intended for use as an ECG monitor or general diagnostic device.
- 4. Refer to the *Pacing System Analyzer (PSA) Operator's Manual (Model 3222)* for PSA setup and use information.

## <span id="page-18-0"></span>**Networking**

The LATITUDE Programming System provides Ethernet and wireless (Wi-Fi) connectivity for data transmission. Bluetooth® connectivity is available for data transfer (e.g., to a laptop) and printing.

Refer to the *Network and Connectivity Operator's Manual (Model 3924)* for additional networking and connectivity setup and use information.

## <span id="page-18-1"></span>**Software**

Software updates and downloads are provided via Internet or USB pen drive. If a software update or download does not complete successfully, you can reinitiate the update or download.

The Utilities tab on the Programmer screen includes a Software Update selection. The user may choose from downloading and installing all updates or reviewing and selecting updates from those available. See ["Software Update](#page-40-1) [Tab" on page 35](#page-40-1).

## <span id="page-18-2"></span>**SYSTEM ACCESSORIES**

The following accessories have been tested and can be used with the Model 3300 Programmer:

- Model 6395 Telemetry Wand<sup>5</sup> (re-sterilizable)
- Model 3203 S-ICD Telemetry Wand<sup>6</sup>
- Model 3320 Intraoperative Probe Cover, which is to be used with the Model 6395 Telemetry Wand or the Model 3203 S-ICD Telemetry Wand if the S-ICD wand is located within the sterile field
- Model 6697 (Remington Model S-101–97) PSA Disposable Cable, singleuse only, and requires a Model 6133 Safety Adapter
- Model 6763 PSA Cable, re-sterilizable and re-usable; the cable clip protective covers contain Elastosil R401 (silicone rubber)
- Model 6133 (Remington Model ADAP-2R) Safety Adapter
- Model 3153 Fixed Patient Leads FCG Cable<sup>7</sup>
- Model 6629 ECG-BNC Slave Cable
- Model 6689 Power Adapter (supply)
- Model 6175 AC Power Cord
- Model 6753 Lithium-ion Battery, rechargeable and replaceable

To order accessories, contact Boston Scientific using the information on the back cover of this manual.

#### **WARNING:**

- 5. The Model 6395 Telemetry Wand does not include a magnet.<br>6. The Model 3203 S-ICD Telemetry Wand can be used as an ad
- 6. The Model 3203 S-ICD Telemetry Wand can be used as an additional antenna to improve MICS telemetry performance.
- 7. The 3153 Fixed Patient Leads ECG Cable contains current-limiting features to protect against defibrillation and should be the ECG cable used with the LATITUDE Programming System.

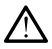

The use of any cables or accessories with the LATITUDE Programming System other than those provided by or specified by Boston Scientific could result in increased electromagnetic emissions, decreased electromagnetic immunity, or electrical shock of the LATITUDE Programming System. Anyone connecting such cables or accessories to the LATITUDE Programming System, including the use of MSOs (Multiple Socket Outlets), may be configuring a medical system and is responsible to ensure that the system complies with the requirements of IEC/EN 60601-1, Clause 16 for medical electrical systems.

## <span id="page-19-0"></span>**Optional External Equipment**

Optional external equipment can be used with the LATITUDE Programming System. Contact your Boston Scientific sales representative to determine what external equipment can be used.

*NOTE: If adding external equipment, you are configuring a medical system and are responsible to ensure that the system complies with the requirements of IEC/EN 60601-1, Clause 16 for medical electrical systems.*

#### **WARNING:**

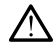

Do not simultaneously touch the patient and any accessible LATITUDE Programming System connector or exposed conductor.

**CAUTION:** Although optional external equipment connected to the Model 3300 Programmer must meet the applicable leakage-current requirements for commercial products, it may not meet the more stringent leakage requirements for medical products. Consequently, all external equipment must be kept outside the patient environment.

• Never touch the electrical contacts on the side panels of the Model 3300 Programmer and the patient, a telemetry wand, or any cable at the same time.

#### <span id="page-19-1"></span>**Stand**

A stand (Model 6755) is available for the LATITUDE Programming System. It easily attaches to the bottom of the Programmer with a clip. It provides two convenient viewing angles and has a storage pocket in the back for storing cables and wands.

When the stand is used in the flat position, do not use downward force on the handle as the unit may tip.

To attach the stand, slip the stand under the Programmer and tilt the stand up to engage the clip as illustrated in [Figure 1 Optional Stand for the LATITUDE](#page-20-2) [Programming System on page 15](#page-20-2).

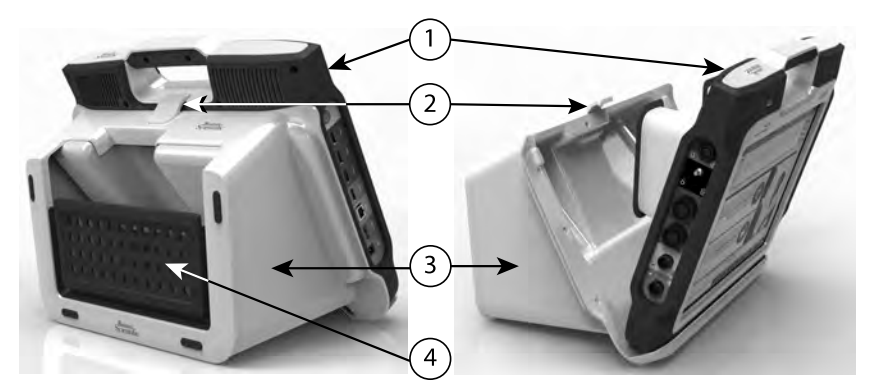

[1] Model 3300 Programmer [2] Stand Clip [3] Model 6755 Stand [4] storage pocket

#### <span id="page-20-2"></span>**Figure 1. Optional Stand for the LATITUDE Programming System**

**CAUTION:** The power adapter normally gets warm when it is in use or charging. Do not place the power adapter in the storage pocket of the stand while it is in use or charging as the confined space will not allow the heat to dissipate adequately.

### <span id="page-20-0"></span>**External Printer**

The LATITUDE Programming System supports a broad range of external USB 2.0 and USB 3.0 printers. Refer to ["Connections" on page 16](#page-21-2) to connect the printer's USB cable.

Some Bluetooth® printers are also supported. Refer to the *Network and Connectivity Operator's Manual (Model 3924)* for additional setup and use information.

### <span id="page-20-1"></span>**USB Grounding Plug and Cable**

A USB grounding plug and cable may be used with the Model 3300 Programmer to provide an earth ground to decrease noise interference to the LATITUDE Programming System. Contact your hospital/clinic biomedical engineering department for this standard piece of equipment.

#### **WARNING:**

The use of any cables or accessories with the LATITUDE Programming System other than those provided by or specified by Boston Scientific could result in increased electromagnetic emissions, decreased electromagnetic immunity, or electrical shock of the LATITUDE Programming System. Anyone connecting such cables or accessories to the LATITUDE Programming System, including the use of MSOs (Multiple Socket Outlets), may be configuring a medical system and is responsible to ensure that the system complies with the requirements of IEC/EN 60601-1, Clause 16 for medical electrical systems.

## <span id="page-21-0"></span>**External Display**

You can use an external monitor (or equivalent) that can synchronize to any horizontal scan frequency.

*NOTE: External monitors may require an adapter and/or cable to connect to the DisplayPort on the Programmer.*

*NOTE: Equipment connected to the external connections must comply with applicable standards for data processing equipment and for medical equipment.*

#### **WARNING:**

The use of any cables or accessories with the LATITUDE Programming System other than those provided by or specified by Boston Scientific could result in increased electromagnetic emissions, decreased electromagnetic immunity, or electrical shock of the LATITUDE Programming System. Anyone connecting such cables or accessories to the LATITUDE Programming System, including the use of MSOs (Multiple Socket Outlets), may be configuring a medical system and is responsible to ensure that the system complies with the requirements of IEC/EN 60601-1, Clause 16 for medical electrical systems.

## <span id="page-21-1"></span>**CONNECTIONS**

<span id="page-21-2"></span>Refer to [Figure 2 Right Side Panel of the Programmer on page 17](#page-22-2) and [Figure 3](#page-22-3) [Left Side Panel of the Programmer on page 17](#page-22-3) to identify the port connections to the Programmer.

## <span id="page-22-0"></span>**Patient Side Panel (Right Side)**

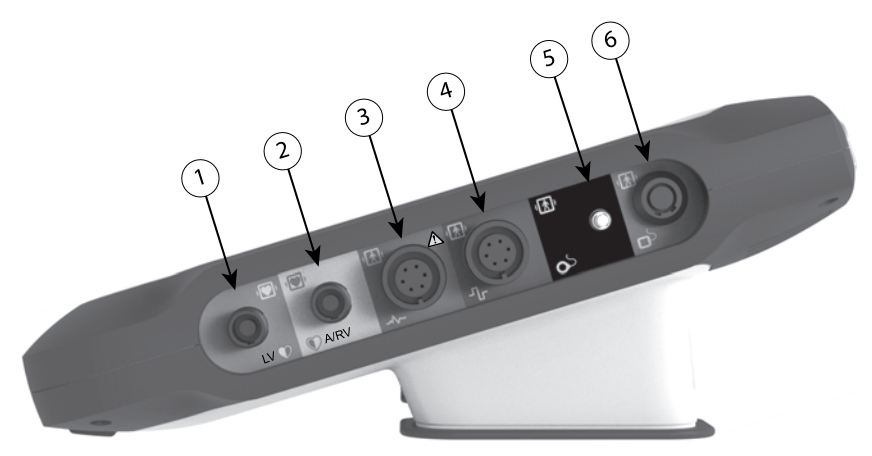

[1] Model 6763 PSA Cable for LV (green) [2] Model 6763 PSA Cable for A/RV (light gray) [3] Model 3153 ECG Cable (dark gray) [4] connection port for future use (brown) [5] Model 3203 S-ICD Telemetry Wand (black) [6] Model 6395 Telemetry Wand (blue)

#### <span id="page-22-2"></span>**Figure 2. Right Side Panel of the Programmer**

## <span id="page-22-1"></span>**Physician Side Panel (Left Side)**

*NOTE: Equipment connected to the external connections must comply with applicable standards for data processing equipment and for medical equipment.*

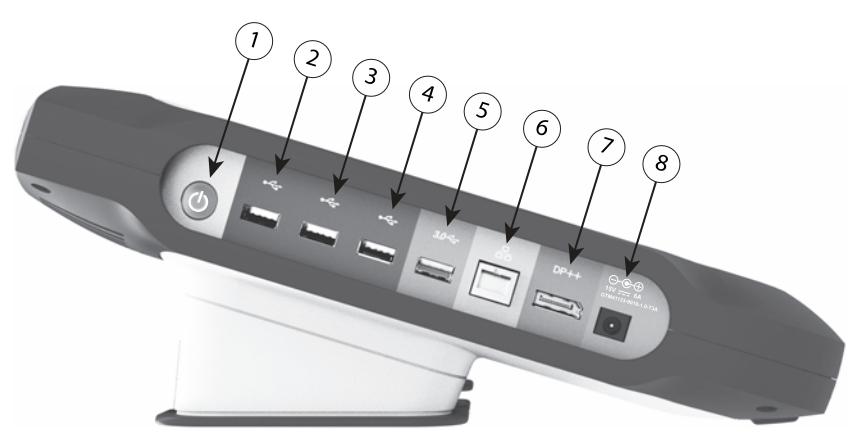

[1] Power (on/off) button (light gray) [2-4] USB 2.0 ports (dark gray) [5] USB 3.0 port (blue) [6] Ethernet port (orange) [7] DisplayPort Out (red-orange) [8] DC power connection for Model 6689 power adapter (green)

#### <span id="page-22-3"></span>**Figure 3. Left Side Panel of the Programmer**

## <span id="page-23-0"></span>**Indicator Lights**

The Programmer has an indicator light on the left side of the device contained within the power (on/off) button  $\mathbf 0$ . The Model 6395 Telemetry Wand has an indicator light on the front face. The functions are described below.

- $\mathbb U$  Power (on/off) button is lit when the Programmer is on.
- The light on the Model 6395 Telemetry Wand illuminates to indicate that inductive telemetry is established and is actively communicating to a PG.

## <span id="page-23-1"></span>**STAT Button**

The Programmer has a red STAT button  $\Box$  on the front top-right of the device. Depending on the situation, the STAT function provides STAT PACE, STAT SHOCK, or DIVERT THERAPY.

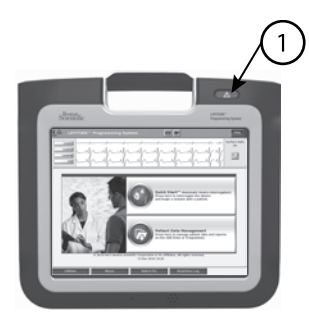

[1] Red STAT button

<span id="page-23-2"></span>**Figure 4. Front View of LATITUDE Programming System Indicating the Red STAT Button Location**

## **USING THE LATITUDE PROGRAMMING SYSTEM**

## <span id="page-23-3"></span>**Preparation for Use**

### <span id="page-23-4"></span>**Battery Charge Level and Charging**

The Lithium-ion battery for the Programmer is not charged when shipped. To charge the battery, perform the following steps.

*NOTE: Before using the battery with the LATITUDE Programming System, ensure that the battery is fully charged.*

- 1. Connect the AC power and turn on the Programmer. See [Figure 3 Left](#page-22-3) [Side Panel of the Programmer on page 17](#page-22-3).
- 2. Check the battery charge by noting the battery status indicator in the upper left of the screen, which displays the battery charge percent. See [Figure 9](#page-30-0) [Main Screen on page 25.](#page-30-0)
- 3. Nominally, battery charging can take 1-2 hours when the battery is less than 30% charged.

*NOTE: As long as the Programmer is plugged in (connected to AC power), the battery will charge. The Programmer does not have to be powered on to recharge the battery.*

### <span id="page-24-0"></span>**Prepare a Telemetry Wand**

Depending on the PG being used, prepare the appropriate wand.

### **Model 6395 Telemetry Wand**

**CAUTION:** The Model 6395 Telemetry Wand is shipped non-sterile. Remove the wand from all packaging material before sterilizing it. If the wand is to be used in a sterile field, it must be actively sterilized before use or enclosed in a disposable sterile surgical sheath (Model 3320) during use. Refer to ["Cleaning](#page-47-1) [the Programmer and Accessories" on page 42](#page-47-1) for sterilization and cleaning information.

If needed, prepare the Model 6395 Telemetry Wand for the sterile field by following the procedures in ["Cleaning the Programmer and Accessories" on](#page-47-1) [page 42](#page-47-1) or by enclosing the wand in a Model 3320 Sterile Sleeve.

### **Model 3203 S-ICD Telemetry Wand**

**CAUTION:** The Model 3203 S-ICD Telemetry Wand is shipped non-sterile. Remove the wand from all packaging material before use. If the wand is to be used in a sterile field, it must be enclosed in a sterile intraoperative probe cover (Model 3320) during use. Refer to ["Cleaning the Programmer and Accessories"](#page-47-1) [on page 42](#page-47-1) for cleaning information.

To use the Model 3203 S-ICD Telemetry Wand as an additional antenna for RF telemetry, refer to ["Prepare for ZIP \(RF\) Telemetry" on page 22](#page-27-1).

If needed, prepare the Model 3203 S-ICD Telemetry Wand for the sterile field by enclosing the wand in a Model 3320 Sterile Sleeve.

### <span id="page-24-1"></span>**Cable Connections**

For connector locations, refer to the panels on the Model 3300 Programmer System right side and left side [\(Figure 2 Right Side Panel of the Programmer](#page-22-2) [on page 17](#page-22-2) and [Figure 3 Left Side Panel of the Programmer on page 17\)](#page-22-3).

### <span id="page-24-2"></span>**Make Patient Side Connections**

As needed, make the following connections on the right side of the Programmer.

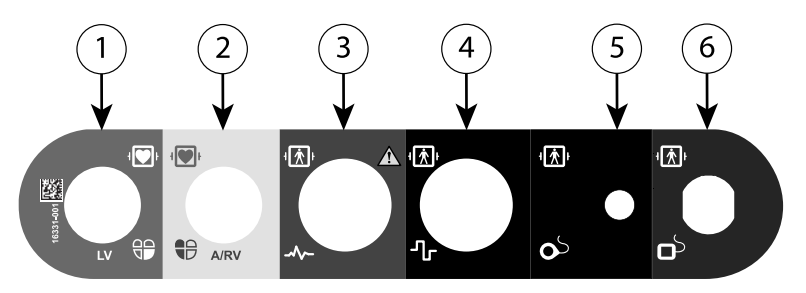

[1] Model 6763 PSA Cable for LV (green) [2] Model 6763 PSA Cable for A/RV (light gray) [3] Model 3153 ECG Cable (dark gray) [4] connection port for future use (brown) [5] Model 3203 S-ICD Telemetry Wand (black) [6] Model 6395 Telemetry Wand (blue)

#### **Figure 5. Right Side (Patient) Panel**

- 1. For PSA measurements, connect the appropriate PSA cable to the appropriate connector (LV or A/RV).
- 2. Connect the appropriate telemetry wand to its connector:
	- Model 6395 Telemetry Wand
	- Model 3203 S-ICD Telemetry Wand

*NOTE: Under battery-operated power with wanded telemetry, the LATITUDE Programming System is able to communicate with the PG beneath the patient's skin. For most pectoral implants, the telemetry is sufficient to communicate with the PG. For abdominal implants, the distance may be greater and battery-operated power only may not be sufficient to maintain reliable communication. To achieve maximum inductive telemetry communication with the PG, always use external power.*

3. Connect the surface ECG patient cable to the ECG connector. Attach the surface electrodes to the patient in a standard three-wire or five-wire configuration.

*NOTE: The ECG function may be sensitive to high-frequency ambient noise when the ECG inputs are not attached. If the electrodes are not attached to the patient, they may be sensitive to high-frequency environmental noise and therefore provide a poor signal. The ECG surface traces can be turned off if excessive noise is present.*

*NOTE: The ECG function is intended to be used during patient exams for tests such as pace threshold testing.*

*NOTE: The ECG function may exhibit noise interference if the LATITUDE Programming System is in close proximity to high-frequency electrosurgical equipment. For corrective action, refer to ["Troubleshooting"](#page-57-2) [on page 52](#page-57-2).*

4. If MICS or RF telemetry is insufficient, connect the Model 3203 S-ICD Telemetry Wand to its connector. The S-ICD telemetry wand acts as an extra RF antenna. Orient this wand as necessary to improve RF telemetry performance. Refer to ["Steps to Improve ZIP \(RF\) Telemetry Performance"](#page-28-0) [on page 23](#page-28-0) for additional information.

### <span id="page-26-0"></span>**Make Physician Side Connections**

As needed, make the following connections on the left side of the LATITUDE Programming System.

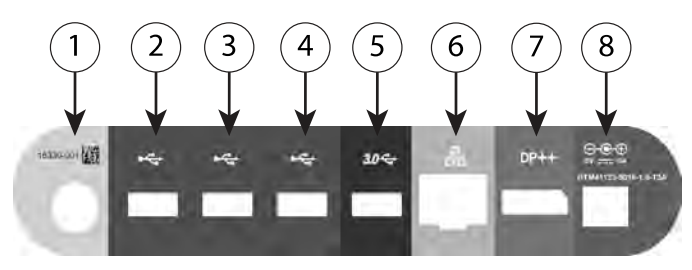

[1] Power (on/off) button (light gray) [2-4] USB 2.0 ports (dark gray) [5] USB 3.0 port (blue) [6] Ethernet port (orange) [7] DisplayPort out (red-orange) [8] DC power connection for Model 6689 Power Adapter (green)

#### **Figure 6. Left Side (Physician) Panel**

- 1. Connect the power cord to the DC receptacle on the left side panel of the Programmer.
- 2. To connect an external USB printer, attach the appropriate USB cable (2.0 or 3.0) to the appropriate USB port on the Programmer. Then, ensure that the printer is connected to external power.

*NOTE: Connect the printer to the USB port, then wait 30 seconds for the system to recognize the printer before sending files to the printer.*

*NOTE: The LATITUDE Programming System has Bluetooth® capability, which can be used to connect with Bluetooth® capable printers.*

- 3. Use the DisplayPort Out connector to attach an external monitor. Then, ensure that the monitor is connected to external power.
- 4. To connect to a LAN, attach an Ethernet cable to the Ethernet port.

*NOTE: Connect the Ethernet cable only to the RJ45 Ethernet port connector on the Model 3300 Programmer.*

*NOTE: Additional steps need to be completed when using Bluetooth® or LAN communications. Refer to the Network and Connectivity Operator's Manual (Model 3924) for additional information.*

5. Ensure the power adapter cable is plugged into the DC port on the left side of the Programmer and the power cord is plugged into the power adapter.

*NOTE: Ensure the left side of the device is accessible at all times so that the power cord can be connected and disconnected.*

### <span id="page-27-0"></span>**Electrosurgical Cables**

Electrosurgical cables must be kept at least 30 cm (12 in) away from the LATITUDE Programming System to avoid false screen traces when electrosurgical energy is applied.

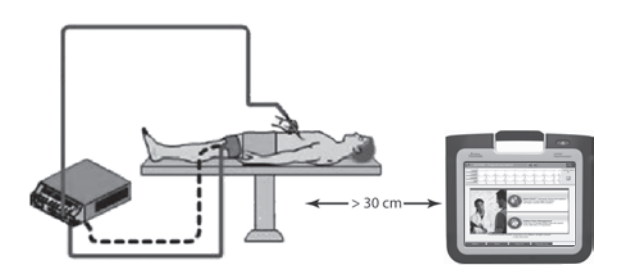

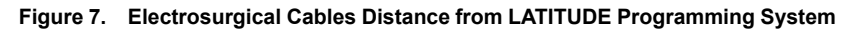

### <span id="page-27-1"></span>**Prepare for ZIP (RF) Telemetry**

*NOTE: The ZIP telemetry feature is not available for all Boston Scientific PGs. For more information, refer to the associated product literature for the PG being interrogated.*

For PGs that communicate using ZIP telemetry:

- 1. For optimum ZIP telemetry communication, position the LATITUDE Programming System within 3 m (10 ft) of the PG.
- 2. Remove obstructions between the LATITUDE Programming System and the PG.

*NOTE: Reorienting or repositioning the LATITUDE Programming System may improve ZIP telemetry performance.*

*NOTE: The Model 3203 S-ICD Telemetry Wand may be used as a third RF antenna to improve RF telemetry performance.*

*NOTE: If ZIP telemetry performance is not successful, use the Model 6395 Telemetry Wand to interrogate the PG.*

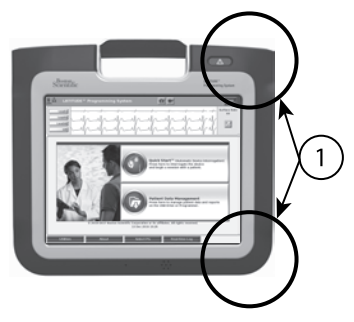

[1] Internal antenna locations, approximate

#### **Figure 8. Front View of LATITUDE Programming System Indicating Approximate Antenna Locations Within the Enclosure**

#### <span id="page-28-0"></span>**Steps to Improve ZIP (RF) Telemetry Performance**

Perform the following to increase RF telemetry performance:

- 1. Disconnect all unused cables and wands and stow them.
- 2. All remaining connected patient side cables (PSA, ECG) should exit perpendicular to the Programmer and (as much as possible) directly toward the patient.
- 3. All remaining connected physician side cables (power, USB, DisplayPort, Ethernet) should be routed away from the patient.
- 4. If there are any electrical equipment (laptop, monitor, etc.) or metal objects adjacent to the Programmer, move them away from the Programmer as much as possible.
- 5. Move the Programmer closer to the patient, ideally away from a busy or crowded location in the room.
- 6. Change the Programmer orientation by rotating the Programmer up to 45 degrees clockwise or counter-clockwise or by placing the Programmer into the optional Model 6755 Stand.
- 7. Ensure that clinic staff are not in the line of sight between the Programmer and the implanted PG.
- 8. If telemetry is still not consistent, attach the Model 3203 S-ICD Telemetry Wand and place it within 0.6 m (2 ft) of the implanted PG. In the sterile field, use a Model 3320 Intraoperative Probe Cover and place the wand on top of the patient's stomach.
	- When not used for RF telemetry, be sure to disconnect the Model 3203 S-ICD Telemetry Wand from the Programmer to prevent telemetry dropouts.
- 9. If ZIP telemetry is not successful for a PG capable of RF telemetry, use the Model 6395 Telemetry Wand to interrogate the PG.

## <span id="page-29-0"></span>**Startup**

To turn on the LATITUDE Programming System:

- 1. Connect the power adapter cord to the DC receptacle on the left side panel of the LATITUDE Programming System [\(Figure 3 Left Side Panel of the](#page-22-3) [Programmer on page 17](#page-22-3)).
- 2. Plug the AC power cord into the power adapter and an appropriate AC outlet.
- 3. Press the power button  $\mathbf{\Theta}$ .

*NOTE: It can take up to one minute for the Model 3300 Programmer to complete its self tests and display the startup screen. During this time, the screen may be flashing or blank.*

4. Wait for the startup screen to appear.

*NOTE: During system startup, observe the screen for any messages. If an error message appears, do not use the device, write a detailed description of the error, and contact Boston Scientific using the information on the back cover of this manual.*

5. When startup is complete, the main screen displays [\(Figure 9 Main Screen](#page-30-0) [on page 25](#page-30-0)), and the system is ready for use.

The Programmer's touchscreen allows you to select items such as buttons, check-boxes, and tabs that are displayed on the screen. Only one item can be selected at a time.

*NOTE: The screen images in this manual are representative and may not exactly match your screens.*

**CAUTION:** If you want to use a stylus, ensure that it is a projected capacitance stylus. The use of any other object could damage the touchscreen.

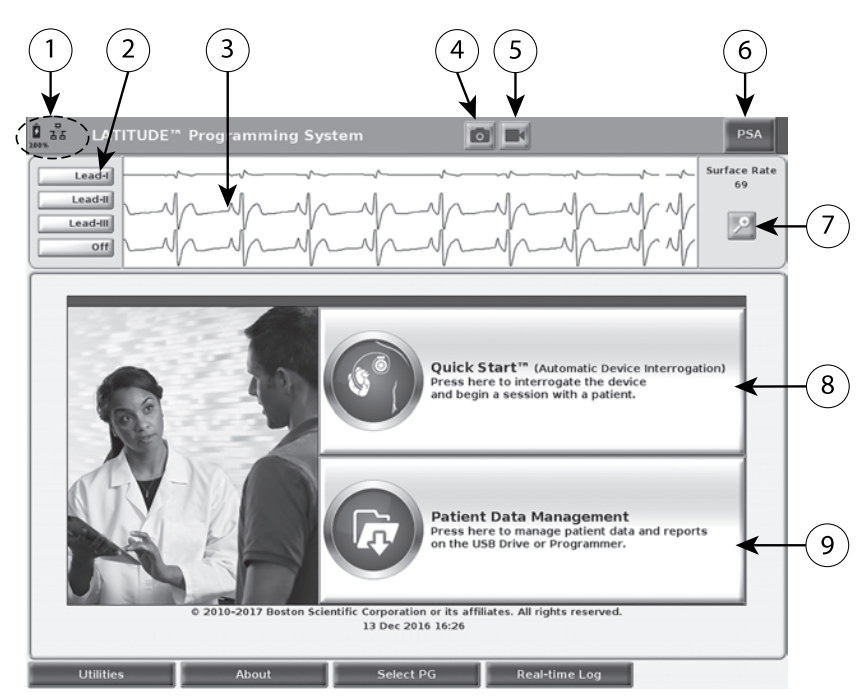

[1] Battery status, Ethernet, and Bluetooth® indicators [2] ECG and EGM lead trace selections, up to four [3] lead trace display area [4] Snapshot button [5] Real-time Recorder button [6] PSA application button [7] Magnify Traces button [8] Quick Start button [9] Patient Data Management button

#### <span id="page-30-0"></span>**Figure 9. Main Screen**

When the LATITUDE Programming System is powered on, a Start Application window displays a progress bar as the software loads. Normally this takes up to one minute. When complete, the main screen displays the following as illustrated in [Figure 9 Main Screen on page 25](#page-30-0):

- The status area displays battery charge status and Wi-Fi, Ethernet, and Bluetooth® connectivity indicators
- The lead trace display, which can show up to four lead traces for patient assessment such as from a surface ECG or a PSA
- There are two buttons (Snapshot and Real-time Recorder  $\blacksquare$ ) at the top of the screen for capturing real-time recordings of lead traces during ECG, PG, and PSA activity
- The PSA button activates the PSA application (see ["Pacing System](#page-36-1) [Analyzer \(PSA\)" on page 31\)](#page-36-1)
- The Quick Start button **initiates PG** communication to read a specific PG application
- The Patient Data Management button **and accesses patient data for** export, printing, transfer, and deletion
- The Magnify Traces button  $\mathbb{R}^n$  enlarges the lead trace area to fill the display window and provides additional information as illustrated in [Figure](#page-31-0) [10 Magnify Traces Screen \(During PG Session\) on page 26](#page-31-0)

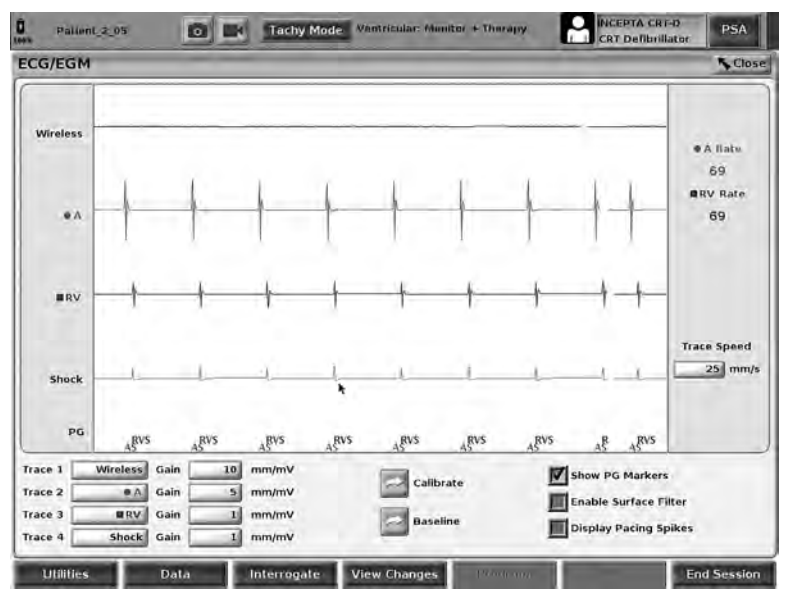

<span id="page-31-0"></span>**Figure 10. Magnify Traces Screen (During PG Session)**

At the bottom of the screen are the following:

- The Utilities button, which allows access to LATITUDE Programming System information and setup functions the user may use prior to accessing the application software
- The About button, which allows the user to view, print, or save to a USB pen drive the LATITUDE Programming System configuration information (applications installed on the system and their associated version numbers)
- The Select PG button, which allows the desired PG application software to be selected and started, and includes the DEMO MODE option for PG applications (see ["Demo Mode" on page 33\)](#page-38-0)
- The Real-time Log button, which provides access to recording of various events from surface ECG and PSA
- The date and time are located at the bottom-center area of the screen as shown in [Figure 9 Main Screen on page 25](#page-30-0) (see ["Date and Time Tab" on](#page-39-1) [page 34](#page-39-1) for timezone setting)

## <span id="page-32-0"></span>**PSA Button**

The PSA button in the upper right of the startup screen switches the screen view and activates the PSA application. Refer to the *Pacing System Analyzer (PSA) Operator's Manual (Model 3222)* for details and instruction on using this application.

## <span id="page-32-1"></span>**Quick Start Button**

The Quick Start button on the main screen is used to automatically identify and interrogate the implanted PG. Refer to ["Start a Transvenous PG Session" on](#page-34-0) [page 29](#page-34-0) for additional information.

### <span id="page-32-2"></span>**Patient Data Management Button**

The Patient Data Management application allows you to export, transfer, print, read, and delete patient data, which has been saved to the Programmer hard drive or USB pen drive. Refer to the *Patient Data Management Operator's Manual (Model 3931)* for details and instruction on using this application.

### <span id="page-32-3"></span>**STAT Button for Transvenous PGs**

The STAT button  $\Box$  is at the top-right of the Model 3300 Programmer.

The following actions occur when the STAT button is pressed:

- When the PG is in storage, off, or monitor only mode, STAT SHOCK or STAT PACE is delivered. If the STAT SHOCK or STAT PACE is delivered in storage, the tachy mode changes to off.
- When in telemetry communication with a high-voltage (ICD or CRT-D) PG, a pop-up displays allowing the user to initiate a STAT PACE, STAT SHOCK, or DIVERT THERAPY command. If a PSA session is in progress, a PSA STAT PACE option also displays.
- When in telemetry communication with a low-voltage PG, a pop-up displays allowing the user to initiate a STAT PACE or DIVERT THERAPY command. If a PSA session is in progress, a PSA STAT PACE option also displays as shown in [Figure 11 STAT Button Pop-up in a High-voltage PG](#page-33-0) [Session with the PSA Application Running on page 28](#page-33-0).
- When not in communication with a PG, an Interrogate button displays with text prompting the user to perform Quick Start to attempt to identify the device (see [Figure 12 PSA STAT PACE Button Pop-up Outside Any PG](#page-33-1) [session with the PSA Application Running on page 28\)](#page-33-1). Once in a session with an implanted transvenous device, press the red STAT button again to display available options.
- STAT PACE initiates PG STAT PACE functionality for any supported transvenous device (ICD, CRT-D, Pacemaker/CRT-P).
- STAT SHOCK initiates PG STAT SHOCK functionality for supported highvoltage transvenous ICD and CRT-D PGs.
- DIVERT THERAPY initiates PG DIVERT THERAPY for any supported transvenous device (ICD, CRT-D, Pacemaker/CRT-P) and, while in a PG session, stops the pending therapy.

• PSA STAT PACE - when a PSA session has been enabled, it configures the PSA with STAT PACE settings and functionality.

*NOTE: All emergency function commands prompt the user to exit and start a new session.*

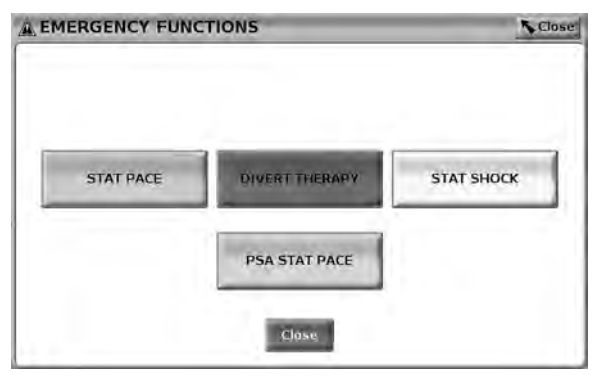

**Figure 11. STAT Button Pop-up in a High-voltage PG Session with the PSA Application Running**

<span id="page-33-0"></span>The top row buttons (STAT PACE, DIVERT THERAPY, and STAT SHOCK) display during a PG session.

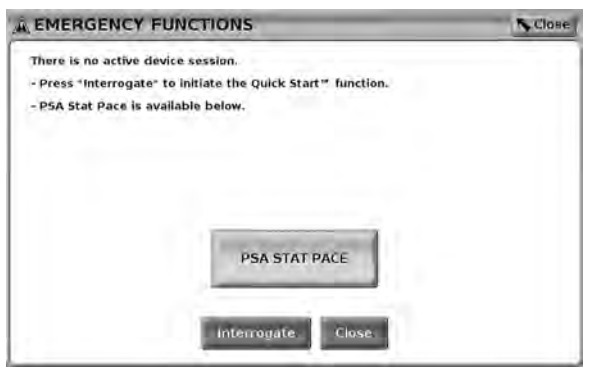

<span id="page-33-1"></span>**Figure 12. PSA STAT PACE Button Pop-up Outside Any PG session with the PSA Application Running**

If not in a PG session, the STAT button brings up the following dialog with no buttons: "There is no active device session. Press "Interrogate" to initiate the Quick Start™ function."

If in a PSA session only (no PG interrogated), then the same dialogue displays along with the PSA STAT PACE button (see [Figure 12 PSA STAT PACE Button](#page-33-1) [Pop-up Outside Any PG session with the PSA Application Running on page](#page-33-1) [28\)](#page-33-1).

## <span id="page-34-0"></span>**Start a Transvenous PG Session**

A transvenous PG session can be started two ways:

- 1. Use the Quick Start button to automatically identify the PG that is connected to the system.
- 2. Use the Select PG button to manually choose which application to start a session with the PG device.

### <span id="page-34-1"></span>**Quick Start (Button)**

- 1. Place the Model 6395 Telemetry Wand over the PG, and select the Quick Start button.
- 2. A message window displays, indicating one of the following conditions, based on the implanted PG:
	- Application startup in progress If the software for the implanted PG is installed on the LATITUDE Programming System, it will identify the PG, start the correct application, and automatically interrogate the PG.
	- PG not identified If a non-Boston Scientific PG or a Boston Scientific PG for which there is no application loaded on this Programmer is interrogated, a message window displays indicating that the PG is not identified.
	- Out-of-range and noise messages display to notify the user that the wand is out of range or telemetry noise is present.
- 3. To proceed with the interrogation session, refer to the associated product literature for the PG being interrogated.

### <span id="page-34-2"></span>**Select PG (Button)**

Use the Select PG button at the bottom of the screen to manually interrogate a transvenous PG.

*NOTE: The Select PG button also allows you to access DEMO MODE. See ["Demo Mode" on page 33](#page-38-0).*

- 1. Place the Model 6395 Telemetry Wand over the PG, and click the Select PG button on the startup screen.
- 2. Select the icon that represents the desired PG family.
- 3. Click the Interrogate button on the pop-up window.
- 4. To proceed with the interrogation session, refer to the associated product literature for the PG being interrogated.

For more information about the Quick Start and Select PG options, refer to the associated product literature for the PG being interrogated.

## <span id="page-34-3"></span>**Surface ECG**

To run a surface ECG:

- 1. Connect the ECG cable to the Model 3300 Programmer.
- 2. Connect the cable to the electrodes attached to the patient.

3. As needed, use the Snapshot and Real-time Recorder buttons to record ECG trace information.

The ECG or PSA traces will display on the main screen. Refer to [Figure 9 Main](#page-30-0) [Screen on page 25](#page-30-0) for additional main screen information.

## <span id="page-35-0"></span>**ECG Display**

When the ECG patient cable is connected to the patient and the Programmer, the ECG display shows surface ECG signals without PG interrogation.

If ECG information is desired to be reviewed or saved, use the Snapshot or Real-time Recorder buttons to create a real-time log.

*NOTE: The LATITUDE Programming System can display four surface traces of up to six limb leads or one chest lead. The top displayed lead will be annotated with the pacing spike marker if that feature is selected. To display the pacing spike markers correctly, the electrodes connected to the Lead-II display trace must be connected to the patient regardless of which lead is displayed. The Surface Rate will display the ventricular rate.*

*NOTE: The ECG functionality of the LATITUDE Programming System is intended to support diagnostic activities pertaining to implanting, programming, and monitoring Boston Scientific implantable PGs. The LATITUDE Programming System is not intended for use as an ECG monitor or general diagnostic device.*

### **WARNING:**

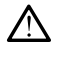

Operation of the LATITUDE Programming System with physiological signals that are lower than the minimum detectable amplitude may cause inaccurate results.

### **ECG Full Screen Display**

To expand the ECG display to a full screen, select the Magnify Traces button

on the right side of the trace display area, then use the following screen buttons to change the values and appearance of the traces (see [Figure 10](#page-31-0) [Magnify Traces Screen \(During PG Session\) on page 26\)](#page-31-0):

- Trace Speed Select the desired speed on the ECG display: 0 (stop), 25, or 50 mm/s
- Trace 1, Trace 2, Trace 3, and Trace 4 Select the lead traces to be displayed
- Gain Select the appropriate value to adjust the surface gain of the traces that are captured on printouts
- Calibrate button Transmits a 1 mV calibration pulse so the user has a reference point to evaluate amplitudes
- Baseline button Forces the trace back to the baseline and is normally used after a defibrillation shock
- Enable Surface Filter Select the check box to minimize noise on the surface ECG
- Display Pacing Spikes Select the check box to show detected pacing spikes, annotated by a marker on the top waveform
- Show PG Markers When in a PSA application session, select the check box to enable the PG markers.

*NOTE: The values as set up on the startup screen will be the defaults used for the application traces. The corresponding values can be changed from the trace selections screen while in the application. For detailed application programming instructions, refer to the associated product literature for the PG being interrogated.*

### **Intracardiac Electrogram**

Intracardiac electrograms may be displayed on the Programmer screen. Intracardiac electrograms and event markers can be captured and printed using the Real-time Log feature. For detailed instructions, refer to the associated product literature for the PG being interrogated.

## **Pacing System Analyzer (PSA)**

The PSA application is used to assess electrical performance and placement of cardiac lead systems during implant of cardiac rhythm management devices. The PSA application displays real-time EGM traces and event markers for each enabled channel. Real-time EGMs display on the same screen as the surface ECG, which includes a heart-rate indicator.

Refer to the *Pacing System Analyzer (PSA) Operator's Manual (Model 3222)* for additional information on how to use the PSA application of the LATITUDE Programming System, Model 3300.

## **Patient Data Management Utility**

The Patient Data Management application provides the ability to generate reports, and print, save, or transfer related data. The printable reports detail PG functions, stored patient data, and test results. Stored patient session data can be recalled later in the patient session for analysis (for certain applications only) and saved to the Model 3300 Programmer hard drive and/or saved to a removable USB pen drive and optionally encrypted.

Refer to the *Patient Data Management Operator's Manual (Model 3931)* for additional information on the use of this application.

## **Parameter Changes, Data Entry, Demo Mode, and Utilities**

## **Changing Parameter Values**

The screens for many of the features contain parameter information that can be changed via either a palette window or a keyboard window.

| <b>Amplitude</b> |        |     |     |     |     |      |      |
|------------------|--------|-----|-----|-----|-----|------|------|
| 0, 1             | (0, 9) | 1.7 | 2,5 | 3,3 | 4.1 | 4.9  | B.5  |
| 0.2              | 1.0    | 1.8 | 2,6 | 3.4 | 4.2 | 5.0  | 9.0  |
| 0.3              | 1.11   | 1.9 | 2.7 | 3.5 | 4.3 | 5,5  | 9.5  |
| 0.4              | 1.2    | 2.0 | 2.8 | 3.6 | 4.4 | 6, 0 | 10.0 |
| 0.5              | 1,3    | 2.1 | 2.9 | 3.7 | 4.5 | 6.5  |      |
| 0,6              | 1,4    | 2.2 | 3,0 | 3,8 | 4,6 | 7.0  |      |
| 0.7              | 1,5    | 2.3 | 3.1 | 3,9 | 4.7 | 7.5  |      |
| 0.8              | 1.6    | 2.4 | 3.2 | 4.0 | 4,8 | 8.0  |      |

**Figure 13. Palette Window - Parameter Selection Example**

### **Palette Window**

To change a parameter value, first select the appropriate parameter's value box. A palette window will appear. Select a value from the palette window by touching the desired value; the window will automatically close when a selection is made. To close a window without making a selection, touch the screen outside the window.

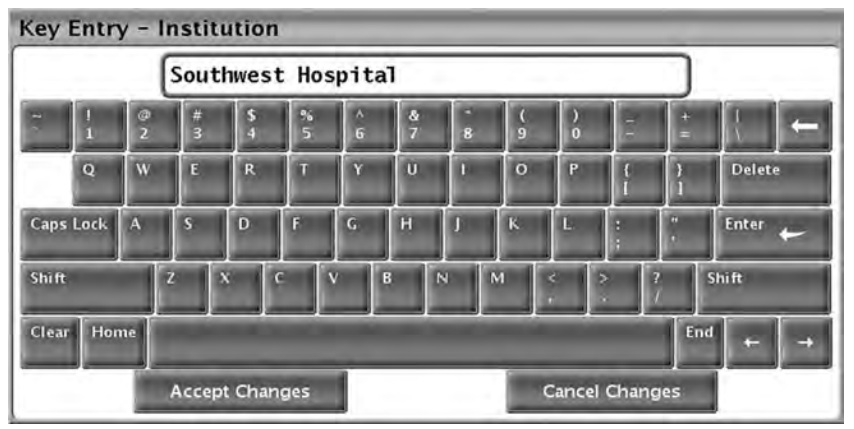

<span id="page-37-0"></span>**Figure 14. Keyboard Window Example**

### **Keyboard Window**

Some screens display value boxes that require unique data to be entered, typically from a keyboard window. To enter data from a keyboard window, first select the appropriate value box. A keyboard window will appear. Touch the first character of the new value; it will appear in the data-entry box in the graphic keyboard. Continue until the entire new value appears in the box. To delete one character at a time, starting with the last character, select the left arrow key on the graphic keyboard. Each time the left arrow key is selected, a character will be deleted in the box. To cancel any deletions or additions just made, select the Cancel Changes button on the graphic keyboard. When all the appropriate characters have been selected, select the Accept Changes button on the graphic keyboard.

*NOTE: If, when the keyboard window initially appears, it contains data in the data-entry box, select the Clear button on the graphic keyboard to delete all the characters in the data-entry box.*

## **Demo Mode**

To access the demonstration (DEMO) mode, click on the Select PG button at the bottom of the screen, identify the device/family by clicking the appropriate icon, then click the Demo button on the SELECT PG MODE pop-up.

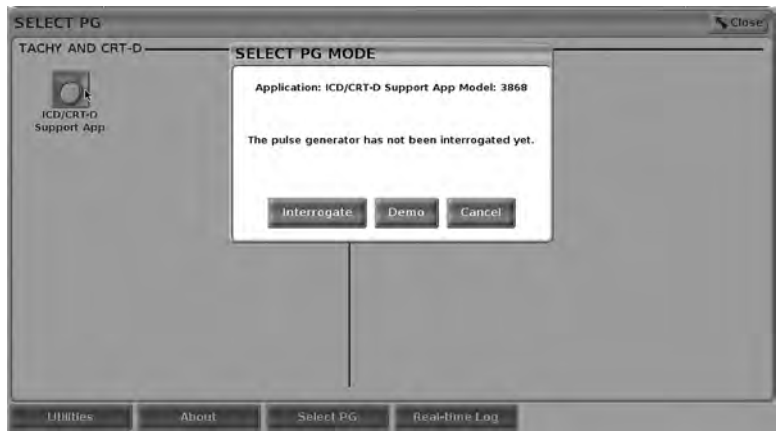

**Figure 15. SELECT PG MODE (Demo) Pop-up (ICD/CRT-D Selected)**

| $\frac{\Omega}{100}$ | Demo Mode Only,<br><b>Na Patient Present</b> | ю | <b>Tachy Mode</b> | Ventricular: Monitor + Therapy | DEMO DYNAGEN GRT-D<br>MODE<br><b>CRT Defibrillator</b> |                                                                         |
|----------------------|----------------------------------------------|---|-------------------|--------------------------------|--------------------------------------------------------|-------------------------------------------------------------------------|
|                      | Lead-I<br>Off<br>off<br>off                  |   |                   |                                | ستحدث                                                  | <b>WARate</b><br><b>STATISTICS</b><br><b>ERV Raté</b><br>$- - -$<br>a a |

<span id="page-38-0"></span>**Figure 16. PG Demo Mode**

The main application screen displays with the demo mode message and DEMO MODE logo at the top of the screen as illustrated in [Figure 16 PG Demo](#page-38-0) [Mode on page 33.](#page-38-0) The software application screens displayed during the demo mode reflect the features and programmable values of the PG family selected.

To exit the demo mode, select the End Session button in the lower right corner of the screen.

## **Utilities Button**

Before accessing the PG software application, you can select the Utilities button to perform the following actions described in this section.

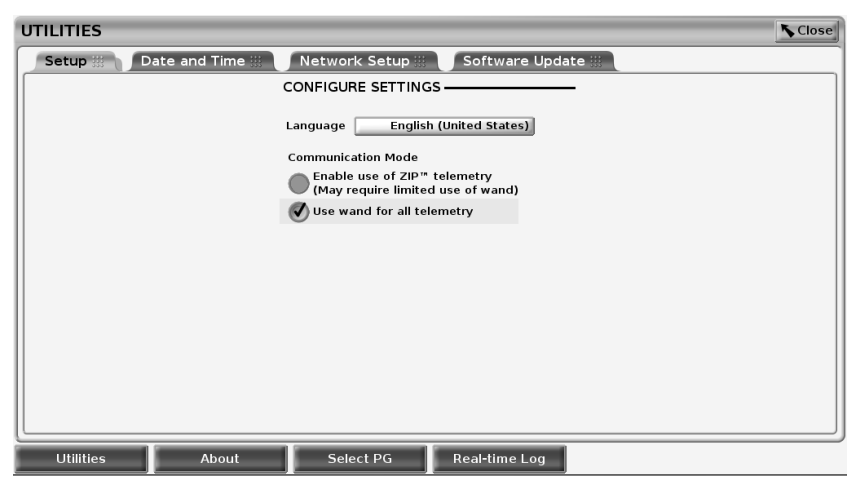

**Figure 17. Utilities**

<span id="page-39-0"></span>The Utilities screen displays four tabs – Setup, Date and Time, Network Setup, and Software Update.

### **Setup - Configure Settings**

The Setup tab (see [Figure 17 Utilities on page 34\)](#page-39-0) allows you to:

- Change the language displayed.
- Enable wanded telemetry or ZIP telemetry (if it is approved for use in your geography).
- As indicated in [Figure 17 Utilities on page 34](#page-39-0), ZIP telemetry may not be enabled (the button is grayed out). If needed, contact Boston Scientific using the information on the back cover of this manual to have a representative enable ZIP telemetry.

### **Date and Time Tab**

The Date and Time tab is used to select the TIME ZONE for the Programmer. The date and time display at the bottom of the main screen.

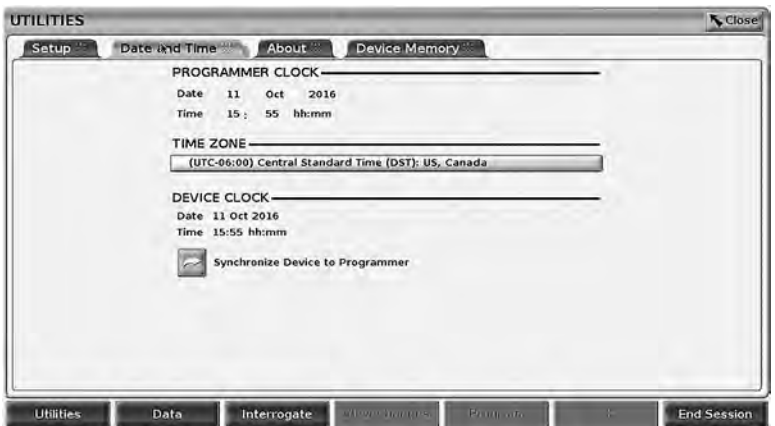

**Figure 18. Utilities – Date and Time**

*NOTE: The LATITUDE Programming System clock synchronizes automatically when connected to a network. If there is no network connection, then the Boston Scientific representative can set the Programmer internal clock using a special USB key.*

*NOTE: If a pop-up displays asking to synchronize the clocks, follow the prompts to synchronize them.*

### **Network Setup Tab**

The Network Setup tab provides connectivity to networks and devices via Wi-Fi, Bluetooth®, and Ethernet. Refer to the *Network and Connectivity Operator's Manual (Model 3924)* for additional network configuration and setup information.

## **Software Update Tab**

The Software Update tab allows you to install software updates. The user may choose from downloading and installing all updates or reviewing and selecting updates from those available.

Updates are delivered online via the Internet. In addition, updates may be supplied on USB pen drives. Contact your local Boston Scientific representative using the information on the back cover of this manual for additional details concerning software updates on a USB pen drive.

#### **Online Updates**

From the Utilities screen, select the Software Update tab, which displays two buttons:

- Easy Install–directly begins downloading all available and qualified update packages. Once complete, the Programmer automatically restarts in install mode, completes the update, and returns to normal operation.
- Custom Install–displays the available and qualified update packages for user review/selection. Once the user completes the selection(s), they can proceed with the update and installation process.

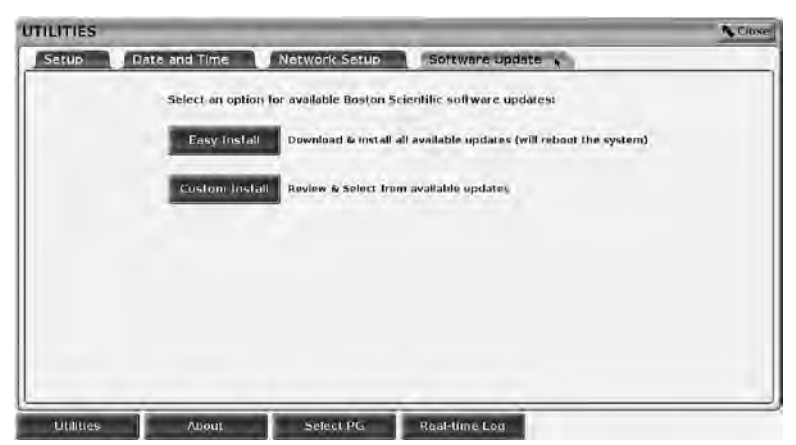

**Figure 19. Utilities - Software Update**

*NOTE: Mandatory updates must be installed and cannot be unselected.*

Boston Scientific is automatically informed when the software update has been successfully downloaded.

If the download is not successful, retry the download before contacting Boston Scientific for assistance.

Once downloading completes successfully, the Programmer restarts in install mode and displays the list of qualified Update Packages. Click on the Install button to begin installation.

When installation is complete, the programmer will restart (reboot).

*NOTE: Allow the Programmer to fully restart because an update confirmation will be sent via the network to Boston Scientific indicating a successful software install.*

### **Offline Updates**

The Programmer can be updated via a special Software Install<sup>8</sup> USB pen drive. When the software installation completes an offline update, power the Programmer off and back on to complete the process.

*NOTE: Allow the Programmer to fully restart because an update confirmation will be sent via the network to Boston Scientific indicating a successful software install.*

## **About Button**

Select the About button to display the About screen.

8. Software Install via USB pen drive is available only by your Boston Scientific representative.

| Institution                                                                                   | <b>Boston Scientific</b> |                 |                                                                   |  |
|-----------------------------------------------------------------------------------------------|--------------------------|-----------------|-------------------------------------------------------------------|--|
| <b>Programmer Model</b><br>Programmer Serial Number<br>Acknowledgements<br>System Information |                          | 3300<br>0000110 | Programmer info                                                   |  |
| Product                                                                                       | Model                    | Version         |                                                                   |  |
| Data Management App.                                                                          | 3931                     | 0.03.14         | <b>USB Printer</b><br>Printer                                     |  |
| <b>ICD/CRT-D Support App</b>                                                                  | 3868                     | 0.03.14         |                                                                   |  |
| <b>MAU App</b>                                                                                | 3909                     | 0.03.14         | Number of Copies                                                  |  |
| Network Setup App                                                                             | 3924                     | 0.03.14         |                                                                   |  |
| Pacemaker/CRT-P Support App                                                                   | 3869                     | 0.03.14         |                                                                   |  |
| Platform Operating System                                                                     | 3920                     | 0.00.11         |                                                                   |  |
| <b>PSA App</b>                                                                                | 3922                     | 0.03.14         |                                                                   |  |
| Quick Start                                                                                   | 3923                     | 0.03.14         | Print Free                                                        |  |
| Software Update App                                                                           | 3921                     | 0.03, 14.01     | To save the About report, insert<br>a USB drive then press Print. |  |

<span id="page-42-0"></span>**Figure 20. About Screen**

Use the About screen to perform the following actions:

- Change the name of the institution. Select the value box next to Institution. Refer to detailed instructions for entering new data using the keyboard window ([Figure 14 Keyboard Window Example on page 32\)](#page-37-0).
- View the LATITUDE Programming System model and serial number information.
- Select the System Information tab and view the LATITUDE Programming System information including the version numbers of the system software and the installed software applications.
- Print the LATITUDE Programming System information (known as the About report).
	- From the About screen (see [Figure 20 About Screen on page 37\)](#page-42-0) select a printer (USB or Bluetooth<sup>®</sup>), number of copies, and then select the Print button.

*NOTE: If a USB pen drive is inserted in the Model 3300 Programmer when the About report is created, the report is converted to a PDF and saved to the USB pen drive.*

## **Selecting a PG**

To select a PG, first select the Select PG button, shown at the bottom of [Figure](#page-42-0) [20 About Screen on page 37,](#page-42-0) to display the SELECT PG screen.

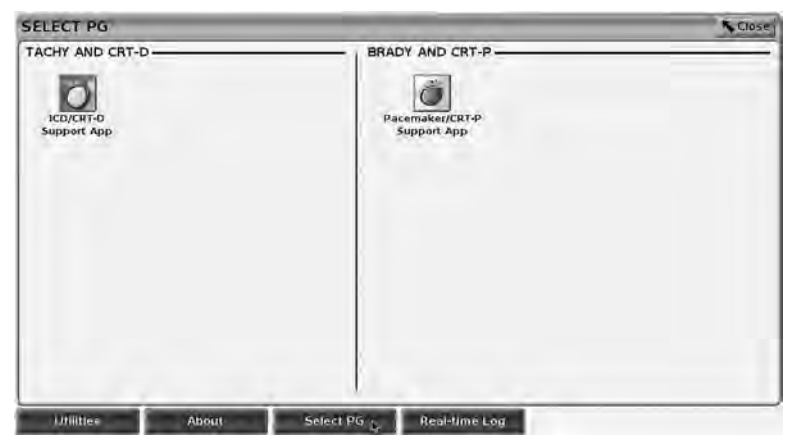

**Figure 21. SELECT PG Screen**

<span id="page-43-0"></span>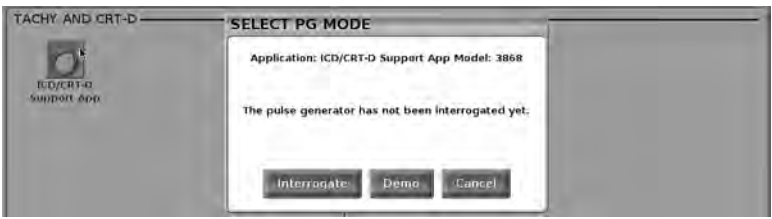

<span id="page-43-1"></span>**Figure 22. SELECT PG MODE**

Select the device icon button ([Figure 21 SELECT PG Screen on page 38\)](#page-43-0), then select the Interrogate button in the message pop-up as illustrated in [Figure 22](#page-43-1) [SELECT PG MODE on page 38.](#page-43-1)

Once Interrogated, the application loads, checks system status, and then displays the Summary screen ([Figure 23 Summary Screen on page 39](#page-44-0)) for the chosen device therapy.

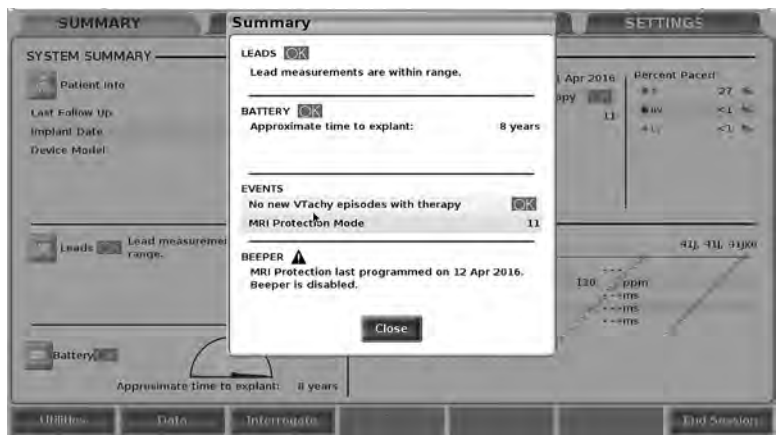

**Figure 23. Summary Screen**

<span id="page-44-0"></span>If the PG device is not found, a device not supported message displays and allows you to end the session.

## **Real-time Log for Transvenous PGs**

The LATITUDE Programming System provides recording of various real-time ECG and EGM events from a transvenous PG and PSA.

Two buttons on the header bar of the screen are used for real-time recording of lead traces and PSA activity.

- The Snapshot button  $\Box$  records up to 12 seconds per button press (10 seconds after and 2 seconds before). Press once to start and again to stop.
- Real-time Log the Real-time Recorder button **PM** records continuously upon button press, and stores data in 3-minute segments until a second press ceases recording. While recording is in progress, the icon blinks to reflect that storage is ongoing.
- Up to 100 individual recordings can be maintained during a session. In the event more than 100 are captured, the oldest will be deleted to accommodate newer. A Real-time Log is not retained from session to session; if not saved as a PDF or printed, it is deleted upon ending the current device session or starting a new device session.

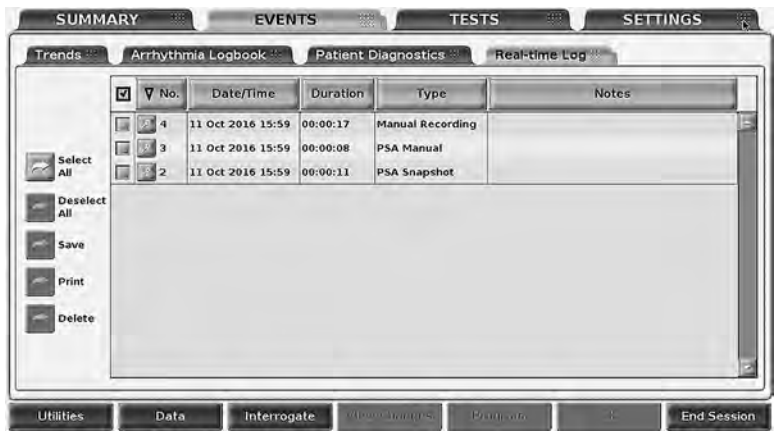

**Figure 24. Real-time Log – List Screen**

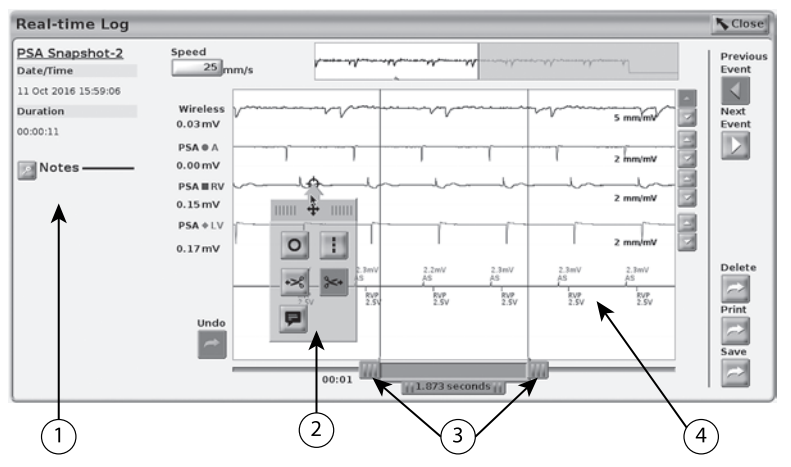

[1] Notes area [2] Real-time Log Tools pop-up [3] Electronic Calipers (slide bar) to adjust time span of event [4] Real-time Log Event display

#### <span id="page-45-0"></span>**Figure 25. Real-time Log – Event Trace Example**

The Notes button in the Notes area can be used to add comments. A Real-time Log can be customized using the tools in the Real-time Log Tools pop-up. The Electronic Calipers at the bottom of the screen can be adjusted to measure the desired time span.

### **Real-time Log Tools**

Select any part of the Real-time Log Event display, and the Tools pop-up displays as in [Figure 25 Real-time Log – Event Trace Example on page 40.](#page-45-0) At the top center of the pop-up is an arrow and a target icon. When a tool is selected, the tool action occurs at that target point on the screen. A new Tools

pop-up displays each time you select another part of the Real-time Log Event display, so that you can use multiple tools anywhere on the display.

The five tools are:

- Circle tool  $\overline{0}$  –places a circle on the display at the target point.
- Line tool  $\blacksquare$  –places a dashed vertical line on the display at the target point.
- Left scissor tool  $\le$  –removes the left-hand portion of the display from the target point.
- Right scissor tool  $\sim$  –removes the right-hand portion of the display from the target point.

*NOTE: When using the scissors tools, the original trace is still available in the Real-time Log along with the actual scissored portion.*

• Annotation tool  $\blacksquare$  - displays a keyboard to type in any notes, which then appear on the trace.

## **Electronic Calipers**

Use the Electronic Calipers (slide bar) to adjust the time span of the Snapshot trace. The time interval between the calipers is measured in seconds. A caliper can be repositioned by selecting it and then dragging it to expand or collapse the time frame. For detailed instructions on using the Electronic Calipers, refer to the associated product literature for the PG being interrogated.

### **Real-time Log Events**

PG events that qualify for automatic real-time recording are listed in [Table 1 PG](#page-46-0) [Events on page 41.](#page-46-0)The device action that initiates storage is recorded in the Real-time Log.

| <b>Event Type</b>                                            | <b>Trigger Event</b>                         | <b>Duration of Recording</b><br>(seconds) |
|--------------------------------------------------------------|----------------------------------------------|-------------------------------------------|
| Presenting                                                   | Initial Interrogation<br>Completed           | 12                                        |
| Electrocautery Mode                                          | <b>Electrocautery Mode</b><br><b>Fntered</b> | 12                                        |
| <b>STAT PACE</b>                                             | STAT PACE Commanded                          | 12                                        |
| <b>DIVERT THERAPY</b>                                        | <b>DIVERT THERAPY</b><br>Commanded           | 12                                        |
| PACE THRESHOLD<br>TEST (AUTO, A, V, RV,<br>LV, Ampl, and PW) | Threshold Test Ended                         | 12                                        |
| INTRINSIC AMPL TEST<br>(A, V, RV, and SS)                    | Intrinsic Ampl Test<br>Completed             | 12                                        |

<span id="page-46-0"></span>**Table 1. PG Events**

**Table 1. PG Events** (continued)

| <b>Event Type</b>                           | <b>Trigger Event</b>                           | <b>Duration of Recording</b><br>(seconds) |
|---------------------------------------------|------------------------------------------------|-------------------------------------------|
| <b>TFMP BRADY</b>                           | Temp Start Entered,<br><b>Temp End Entered</b> | Temp Start to<br><b>Temp End</b>          |
| <b>STAT SHOCK</b>                           | <b>STAT SHOCK</b><br>Commanded                 | 48                                        |
| Commanded V ATP                             | ATP Commanded                                  | 12                                        |
| Commanded V Shock                           | <b>Shock Commanded</b>                         | 12                                        |
| Fib Induction High                          | <b>Fib Induction Commanded</b>                 | 24                                        |
| Fib Induction Low                           | <b>Fib Induction Commanded</b>                 | 24                                        |
| Shock on T Command                          | Shock on T Commanded                           | 43                                        |
| <b>Ventricular PES</b>                      | <b>PES Commanded</b>                           | 24                                        |
| <b>Atrial PES</b>                           | PES Commanded                                  | 24                                        |
| <b>PG Ventricular Burst</b><br>Pacing       | <b>PG Burst Completed</b>                      | 24                                        |
| PG Atrial Burst Pacing                      | <b>PG Burst Completed</b>                      | 24                                        |
| PG Ventricular 50 Hz<br><b>Burst Pacing</b> | <b>PG Burst Completed</b>                      | 24                                        |
| PG Atrial 50 Hz Burst<br>Pacing             | <b>PG Burst Completed</b>                      | 24                                        |
| <b>PG Fault</b>                             | <b>PG Fault Occurred</b>                       | 12                                        |

PSA events are automatically labeled and stored. These event types are listed in [Table 2 PSA Events on page 42](#page-47-0).

<span id="page-47-0"></span>**Table 2. PSA Events**

| <b>Event Type</b>                                 | <b>Trigger Event</b>                        | <b>Duration of Recording</b><br>(seconds) |
|---------------------------------------------------|---------------------------------------------|-------------------------------------------|
| <b>PSA PACE THRESHOLD</b><br>TEST (A, RV, and LV) | <b>PSA Save Threshold</b><br>button pressed | 12                                        |
| <b>PSA BURST PACING</b>                           | PSA Burst button released                   | 24                                        |

## **MAINTENANCE**

## <span id="page-47-1"></span>**Cleaning the Programmer and Accessories**

In addition to turning off the Model 3300 Programmer and disconnecting the power cord, Boston Scientific recommends removing the battery in the

Programmer before cleaning. See ["Battery Status, Installation, Replacement,](#page-50-0) [and Recycling" on page 45](#page-50-0) for instructions on removing the battery.

Clean the enclosure and touchscreen of the Programmer with a soft cloth lightly dampened with water, isopropyl alcohol, or mild detergent.

- DO NOT use a hand disinfectant solution on the Programmer or the display screen.
- DO NOT allow cleaning solution or moisture to come in contact with any port on the sides of the Programmer.
- DO NOT allow cleaning solution or moisture to come in contact with the speaker or microphone openings on the bottom front of the Programmer.

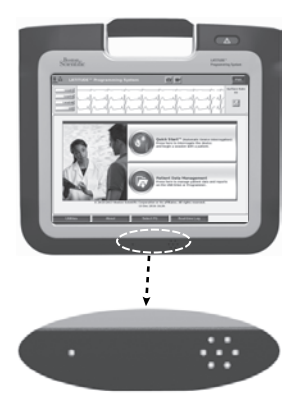

#### **Figure 26. Microphone and Speaker Openings**

The cables and the wands used with the LATITUDE Programming System are not sterile when packaged. Only the Model 6763 PSA cable and the Model 6395 Telemetry Wand can be sterilized. All other cables and the Model 3203 S-ICD Telemetry Wand cannot be sterilized, but they can be cleaned.

#### **WARNING:**

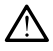

Before cleaning and disinfecting the Programmer surfaces, power down the device and disconnect the external power supply. Before operating the LATITUDE Programming System, let cleaning and disinfection agents used on the Programmer evaporate.

**CAUTION:** Do not use an abrasive cloth or volatile solvents to clean any portion of the device. See ["Cleaning the Programmer and Accessories" on](#page-47-1) [page 42](#page-47-1) for recommended cleaning.

#### **Cleaning Cables and Wands**

When necessary, clean the cables and wands with a soft cloth dampened with a mild cleaning solution such as green soap, green soap tincture (U.S. Pharmacopoeia), Borax, or alcohol-free hand soap. Use a fresh soft cloth dampened with sterile water to remove residue. Towel-dry or air-dry the cables.

• DO NOT use an ultrasonic cleaner.

- DO NOT immerse the cables.
- DO NOT immerse the Model 6395 Telemetry Wand or the Model 3203 S-ICD Telemetry Wand.
- DO NOT allow fluid to enter the cavity of the Model 6395 Telemetry Wand or the Model 3203 S-ICD Telemetry Wand.

*NOTE: Discard the PSA and ECG cables and wands any time surface cracks appear in the cables and/or the cables discolor, become visibly worn, or if labeling becomes unreadable. See ["Environmental Protection and Disposal" on](#page-63-0) [page 58](#page-63-0) for disposal information.*

## **Disinfecting ECG and PSA Cables**

When necessary, disinfect the ECG or PSA cable using a 2% glutaraldehyde solution (such as Cidex), a bleach solution (such as 10% Sodium Hypochlorite), or a general disinfection solution approved for disinfection of medical external devices in the appropriate concentration per the product instructions for use.

## **Sterilization**

*NOTE: The Model 3203 S-ICD Telemetry Wand cannot be sterilized.*

#### **Ethylene Oxide (EO) Sterilization Instructions**

The Model 6763 PSA cable and Model 6395 Telemetry Wand may be sterilized using EO. Follow the recommendations of the EO sterilization equipment manufacturer and allow the specified aeration time to fully elapse prior to use.

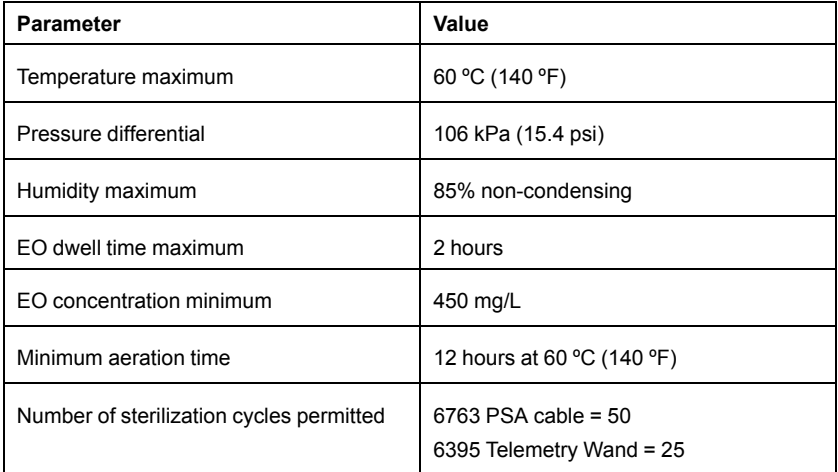

#### **Steam Sterilization Instructions**

The Model 6763 PSA cable may be steam sterilized. Follow the recommendations of the steam sterilization equipment manufacturer and allow the specified steam dwell time to fully elapse prior to use.

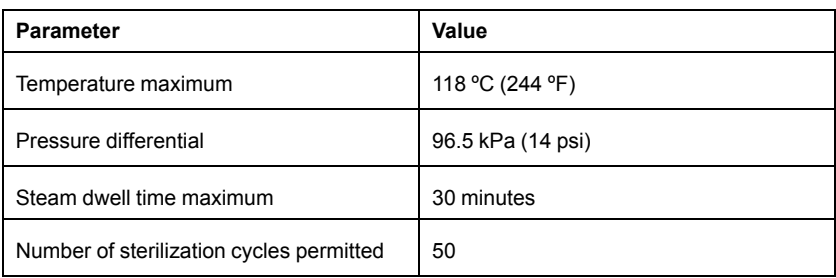

### **Flash Sterilization Instructions**

The Model 6763 PSA cable may be flash sterilized. Follow the recommendations of the flash sterilization equipment manufacturer and allow the specified dwell time to fully elapse prior to use.

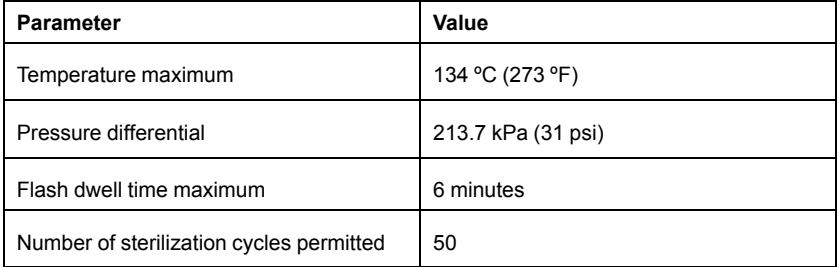

## <span id="page-50-0"></span>**Battery Status, Installation, Replacement, and Recycling**

The Programmer battery has been tested and approved for hospital and clinic use. Battery status is a percent of charge remaining (see [Figure 28 Battery](#page-51-0) [Status Icons Indicating Charge Percentage on page 46\)](#page-51-0) and is displayed in the upper left corner on all Programmer screens as illustrated in [Figure 27 Battery](#page-51-1) [Status Indicator on Main Screen with AC Power On on page 46.](#page-51-1)

*NOTE: The battery should be replaced when it no longer maintains a charge above 25%.*

*NOTE: Depending on the age of the battery, a full charge should last for approximately two hours of normal operation.*

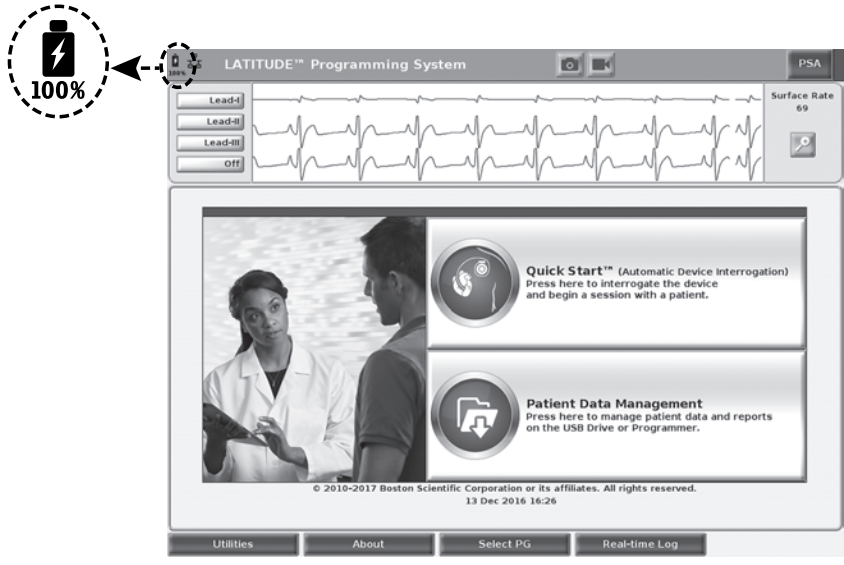

**Figure 27. Battery Status Indicator on Main Screen with AC Power On**

<span id="page-51-1"></span>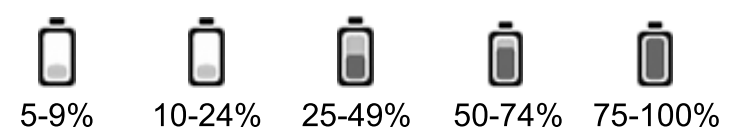

Battery color: <10% is red, 10-24% is yellow, 25-100% is green

#### <span id="page-51-0"></span>**Figure 28. Battery Status Icons Indicating Charge Percentage**

An attention message displays on the Programmer screen when the battery reaches 25% depletion. When the battery reaches 10% depletion or less, a warning message displays. At 5%, there is another warning message followed by a 60 second automatic shutdown.

| Attention                                                                                        | Warning                                                                                                    | Warning                                                                                                    |
|--------------------------------------------------------------------------------------------------|----------------------------------------------------------------------------------------------------|----------------------------------------------------------------------------------------------------|
| <b>Low Battery</b><br>Battery capacity is 25%. It is recommended<br>you find an AC Power source. | Low Battery<br>Battery capacity is 10%. Plug the Programmer Into<br>AC Power immediately to ensure system functionality. | <b>Low Battery</b><br>Battery capacity is 5%. Plug the Programmer into<br>AC Power immediately to ensure system functionality.<br>Programmer will automatically shut off within 60 seconds. |
| Close.                                                                                           | Close.                                                                                                    | <b>Close</b>                                                                                                    |

**Figure 29. Battery Status - Attention and Warning Pop-ups**

In addition, there are battery status indicators on the top right of the battery which indicate the remaining charge in 25% increments from 100%, 75%, 50%, and 25%. See [Figure 31 Replaceable Programmer Battery on page 47.](#page-52-0)

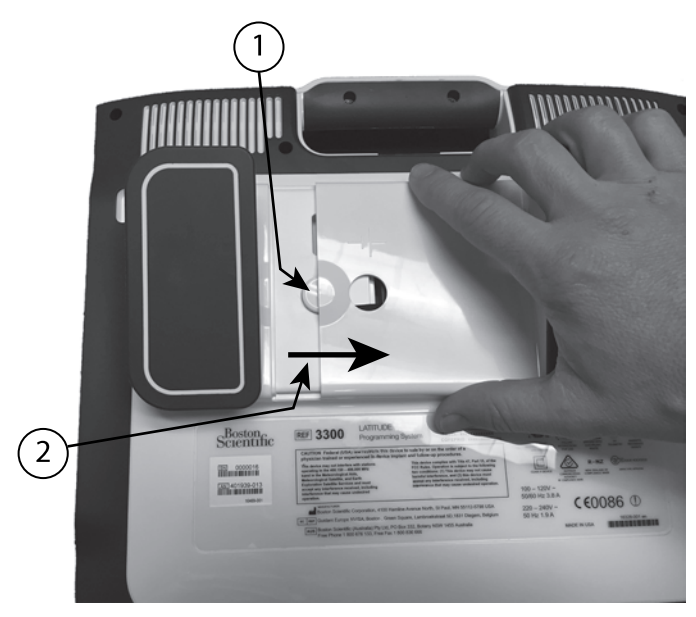

[1] Battery release button [2] Direction to slide cover for removal (reverse the direction to replace the cover)

<span id="page-52-1"></span>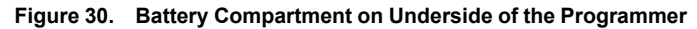

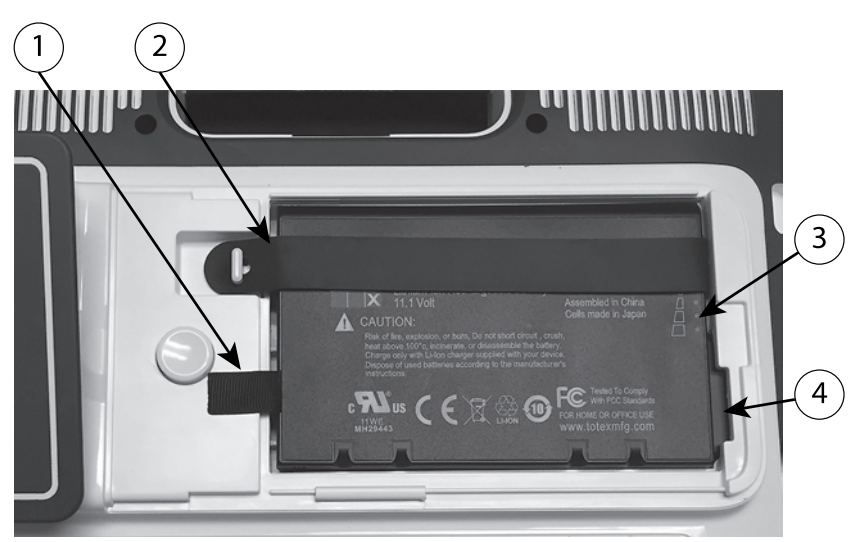

[1] Battery lift out tab [2] Battery retaining strap [3] Battery status indicator LEDs [4] Battery connector terminals (partially hidden)

#### <span id="page-52-0"></span>**Figure 31. Replaceable Programmer Battery**

### **Battery Replacement**

*NOTE: To obtain a replacement battery, contact Boston Scientific using the information on the back cover of this manual.*

To remove the battery:

- 1. Press and release the power button  $\Phi$  to turn OFF the Programmer.
- 2. If connected to AC power, unplug the AC power cord.
- 3. If connected to the optional stand, unclip the stand and remove it.
- 4. Place the device screen side down on a soft cloth.
- 5. Press and hold the battery cover button, then slide back the battery cover as illustrated in [Figure 30 Battery Compartment on Underside of the](#page-52-1) [Programmer on page 47](#page-52-1).
- 6. Release the battery retaining strap as identified in [Figure 31 Replaceable](#page-52-0) [Programmer Battery on page 47.](#page-52-0)
- 7. Lift out the battery using the black tab attached to the left side of the battery.

#### **WARNING:**

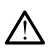

When accessing the battery, ensure that power to the Programmer is turned off. Do not touch the connector terminals in the battery compartment while removing or replacing the battery because an electrical charge is present.

To install the battery:

- 1. Insert the new battery (Model 6753) at a slight angle with the battery status indicators on the top right, to make a secure connection between the battery and Programmer contacts.
- 2. Press down on the left edge of the battery to ensure that the battery is fully seated, to allow the battery cover to fit flush with the case.
- 3. Determine the charge status by pressing the battery status button on the battery, which is located just above the battery status indicator LEDs
- 4. Replace the battery retaining strap.
- 5. Replace the battery cover by aligning the left edge of the cover with the middle of the battery release button (see [Figure 30 Battery Compartment](#page-52-1) [on Underside of the Programmer on page 47\)](#page-52-1).
- 6. Close the battery cover by sliding the door to the left until you hear an audible click.
- 7. If the battery charge status is less than 100%, connect the Programmer to AC power. A full recharge from a depleted battery will take about 2 to 2 1/2 hours.

*NOTE: As long as the Programmer is plugged in (connected to AC power), the battery will charge. The Programmer does not have to be powered on to recharge the battery. However, the Programmer must be* *turned on in order to check the battery charge status (see [Figure 9 Main](#page-30-0) [Screen on page 25\)](#page-30-0).*

*NOTE: For best results, be sure to charge the battery to 100% before using the Programmer on battery power only.*

## <span id="page-54-0"></span>**Battery Recycling**

Boston Scientific recommends that the Lithium-ion battery should be discharged to 25% or less of capacity, and should be recycled in a separate collection for electrical and electronic equipment. Do not place the battery in the trash.

*NOTE: Do not include the battery when returning the Model 3300 Programmer to Boston Scientific Corporation.*

#### **WARNING:**

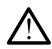

The Model 6753 Battery is a Lithium-ion battery and, as such, is deemed a Dangerous Good in regards to shipping. For air shipments, the battery charge cannot exceed 30% per applicable aviation regulations. Shipping with a charge greater than 30% is in direct violation of aviation regulations and may result in significant fines to the shipper including the individual responsible for the shipment. When shipping by air, a Lithium-ion battery handling label must be applied to the outer shipping box visible to the carrier. There are no restrictions for ground shipments nor is a Lithium-ion battery handling label required for ground shipments.

If returning the Lithium-ion battery by air shipment, contact Boston Scientific using the information on the back cover of this manual to obtain the proper return shipment labeling and requirements.

## **Operation and Storage**

The LATITUDE Programming System requires special handling. The internal hard drive of the Model 3300 Programmer must be protected from abusive handling. To protect the device from damage, refer to the following information:

- DO NOT turn off the LATITUDE Programming System while the internal hard drive is accessing data.
- DO NOT subject the LATITUDE Programming System to shocks or vibrations.
- DO NOT place a magnet on the Programmer.
- DO NOT pour or splash liquid into or onto the Programmer.
- DO NOT strike, scratch, nick, or otherwise mar the touchscreen surface. Be sure to use only fingers or a capacitive stylus on the touchscreen.
- DO NOT disassemble the LATITUDE Programming System.
- When transporting the LATITUDE Programming System from an outside environment to an inside environment, allow the LATITUDE Programming System to acclimate to ambient temperature before use.
- Turn off the LATITUDE Programming System when not in use and prior to transporting it.
- Unplug all external cables and cords prior to transporting the LATITUDE Programming System.
- Keep the vents on the bottom of the Programmer free from obstruction.

Operating and transport conditions are listed in ["LATITUDE Programming](#page-71-0) [System Nominal Specifications" on page 66](#page-71-0).

If the LATITUDE Programming System has been stored outside of its normal operating conditions, let it sit at ambient temperature until it comes up to operating temperature range before use.

While the Programmer is in operation, the fan will automatically turn on and off as needed to maintain optimum internal temperature. The LATITUDE Programming System is capable of continuous operation and will not shut off automatically if unused for an extended period of time.

**CAUTION:** The LATITUDE Programming System is not waterproof or explosion-proof and cannot be sterilized. Do not use the Programmer in the presence of flammable gas mixtures including anesthetics, oxygen, or nitrous oxide.

**CAUTION:** The Model 6753 Lithium-ion battery contains highly flammable chemicals and should be handled with caution. Abuse of this battery can result in fire or explosion. Read the following prior to using this battery:

- Do not expose the battery to temperatures above 140°F (60°C).
- Do not puncture the battery as it can lead to a fire or explosion. If the battery housing is punctured, or otherwise visibly damaged, do not attempt to use it.
- Do not strike the battery or otherwise subject it to strong impacts.
- Do not submerge the battery in any fluids.
- Do not connect the + and terminals with wire or any conductive objects.
- Do not disassemble, modify, or repair the battery.
- Only use the Model 3300 Programmer to charge the battery. Use of any other battery charger can permanently damage the battery or even cause a fire or explosion.

### **Storing the LATITUDE Programming System**

- 1. Exit the current software application by pressing the End Session button.
- 2. Press and release the power button  $\Phi$  to turn off the LATITUDE Programming System.

*NOTE: Before moving the LATITUDE Programming System, always exit the software application and press and release the power button to turn off the LATITUDE Programming System, then unplug the power cord.*

*NOTE: If using battery power, press and release the power button to turn off the device.*

3. Unplug the power cord from the wall.

4. Unplug all equipment cables from the side panels of the LATITUDE Programming System.

#### *NOTE: See each accessory's product literature for transport and storage conditions. Ensure each accessory is maintained within the appropriate limits.*

### **Long Term Storage of the LATITUDE Programming System**

If the Programmer is to be stored for long periods (e.g. months), remove the battery to prevent it from discharging to a point where recharging would be required in order to use it again. See ["Battery Status, Installation,](#page-50-0) [Replacement, and Recycling" on page 45](#page-50-0) for instructions on removing the battery.

## **Maintenance Check and Safety Measures**

## **LATITUDE Programming System Maintenance Check**

Prior to each use, you should perform a visual inspection and verify the following:

- Mechanical and functional integrity of the LATITUDE Programming System, cables, and accessories.
- Legibility and adherence of the LATITUDE Programming System labels.
- Perform ["Startup" on page 24.](#page-29-0) The normal power-up process verifies that the LATITUDE Programming System has passed its internal checks and is ready for use.

*NOTE: The LATITUDE Programming System does not contain any userserviceable parts and it does not have a calibration requirement. Maintenance does not require any additional steps.*

The LATITUDE Programming System contains only one user-accessible component, the Model 6753 replaceable Lithium-ion battery.

*NOTE: The Programmer must be returned without the battery for replacement or repair of any internal components. See ["Battery Recycling" on](#page-54-0) [page 49](#page-54-0) for additional details.*

### **Safety Measurements**

National regulations may require that the user, manufacturer, or manufacturer representative periodically perform and document safety tests of the device. If such testing is required in your country, follow the testing interval and extent of testing as regulated in your country. If you do not know the national regulations in your country, please contact your local Boston Scientific representative.

It is not necessary that technical and safety inspections be performed by Boston Scientific personnel. However, technical and safety inspections of the Programmer and its accessories must be performed by persons, who, based on their training, knowledge, and practical experience, are capable of adequately performing such inspections and who do not require instructions with regard to the technical and safety inspection.

If IEC/EN 62353 is a required standard in your country, but no specific testing or interval is specified, it is recommended that you perform safety testing using the direct method as specified in IEC/EN 62353 at an interval of every 24 months or as per local regulations. Refer to ["Compromised Programmer" on](#page-71-1) [page 66](#page-71-1).

## **Service**

For questions regarding operation or repair of the LATITUDE Programming System, contact Boston Scientific using the information on the back cover of this manual. The LATITUDE Programming System must be serviced by Boston Scientific personnel only.

If the LATITUDE Programming System malfunctions and requires repair, help to ensure efficient service by following these guidelines:

- 1. Leave the configuration of the instrument exactly as it was at the time of malfunction. Contact Boston Scientific using the information on the back cover of this manual.
- 2. Write a detailed description of the malfunction(s).
- 3. Save printouts or other materials that illustrate the problem, if possible.
- 4. Be sure to save all PG data to a USB pen drive before returning a LATITUDE Programming System to Boston Scientific, as all patient and PG data will be erased from the LATITUDE Programming System when it is returned for service.
- 5. If the LATITUDE Programming System must be returned to Boston Scientific for service, remove the Lithium-ion battery from the Programmer, pack the device in the shipping container in which it was received or in a shipping container provided by Boston Scientific. Do not include the Lithium-ion battery when returning the Programmer to Boston Scientific Corporation.
- 6. For the shipping address, contact Boston Scientific using the information on the back cover of this manual.

# **TROUBLESHOOTING**

If the LATITUDE Programming System does not operate properly, check that electrical cords and cables are securely connected and that cords and cables are in good working order (i.e., free of visible defects). Possible causes and corrective actions for problems listed below.

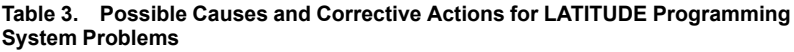

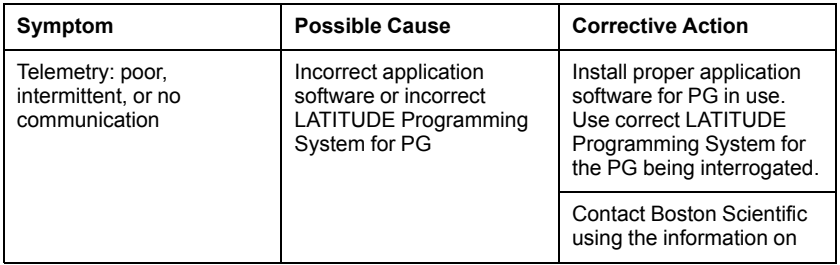

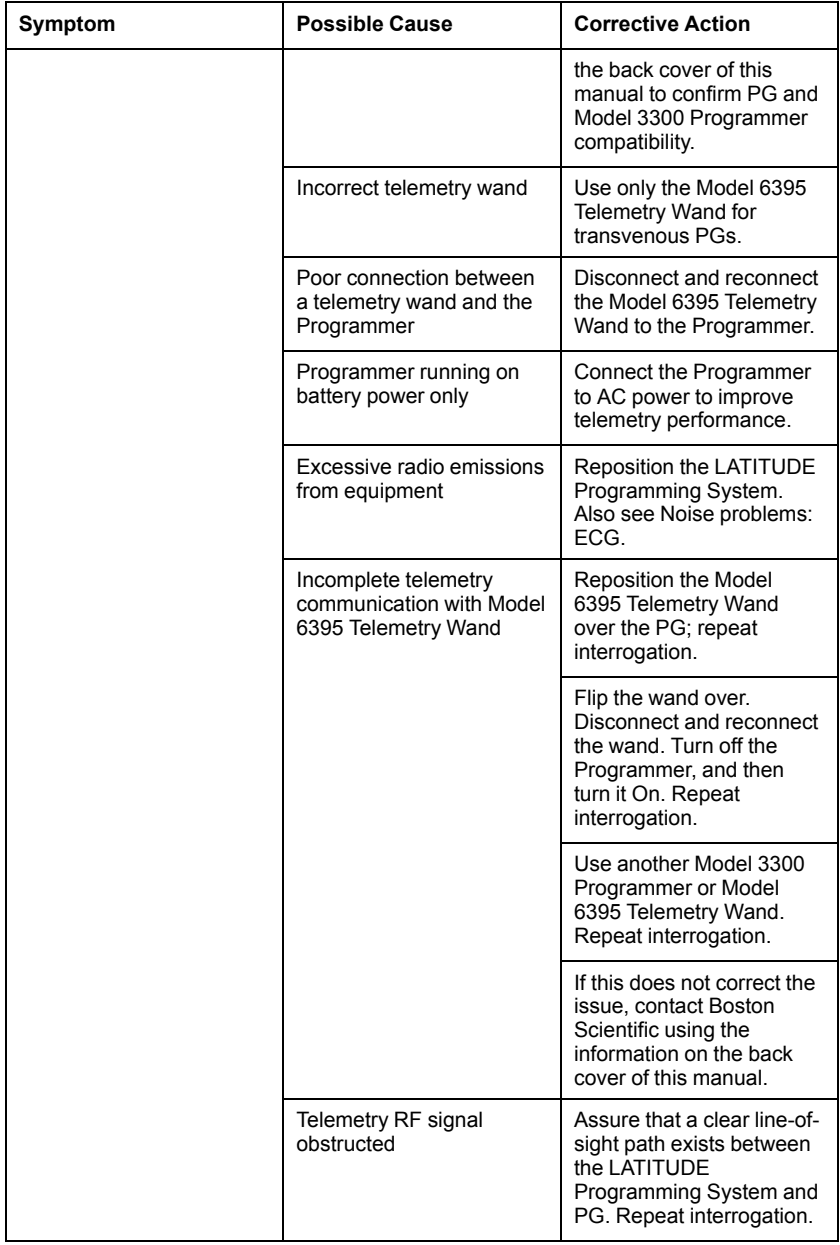

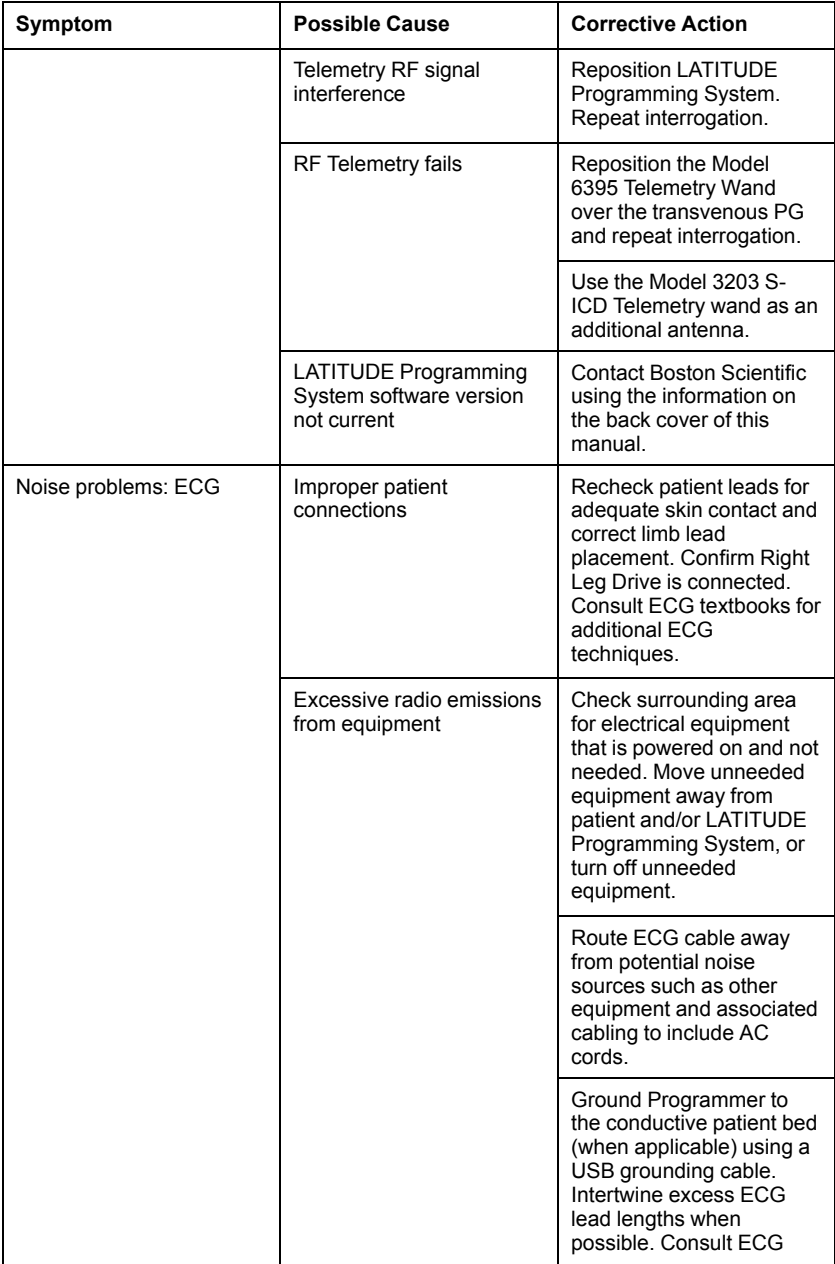

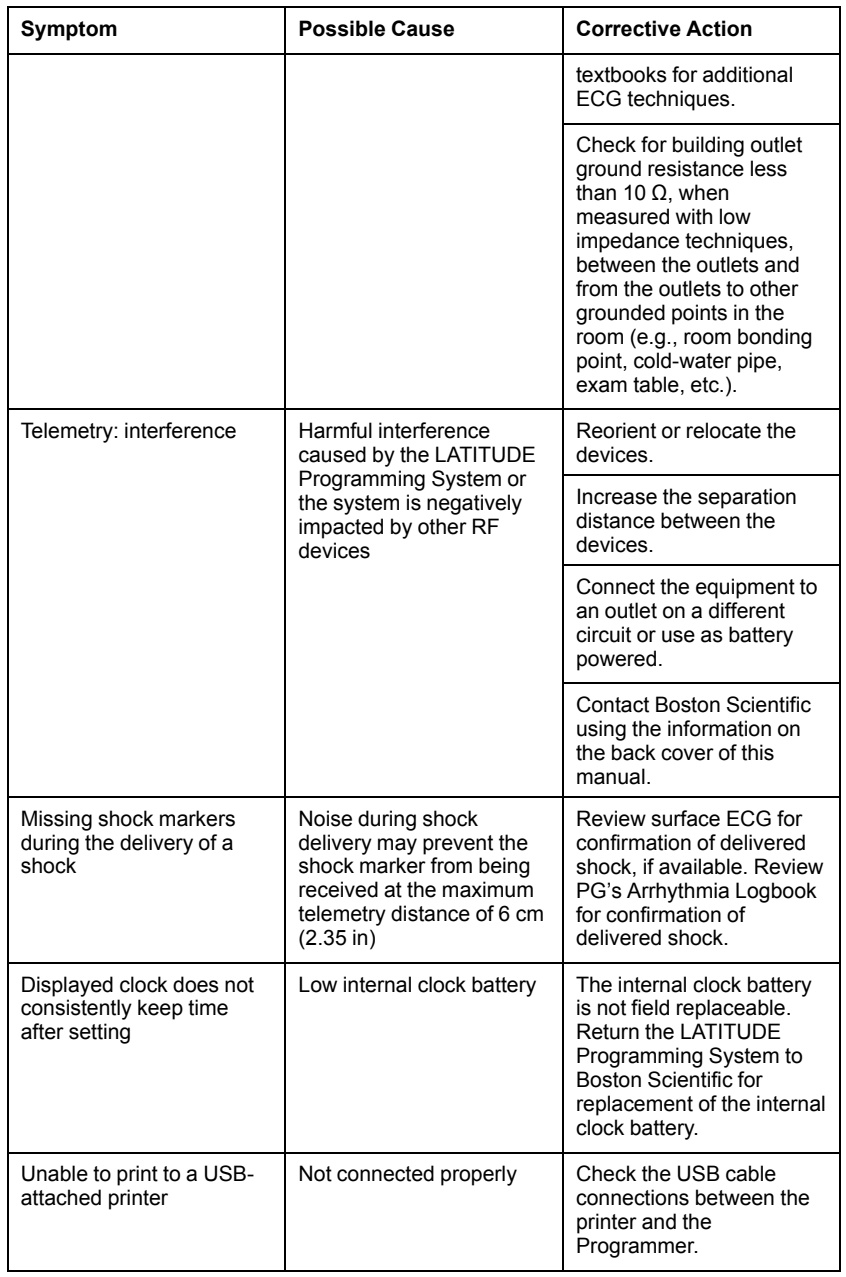

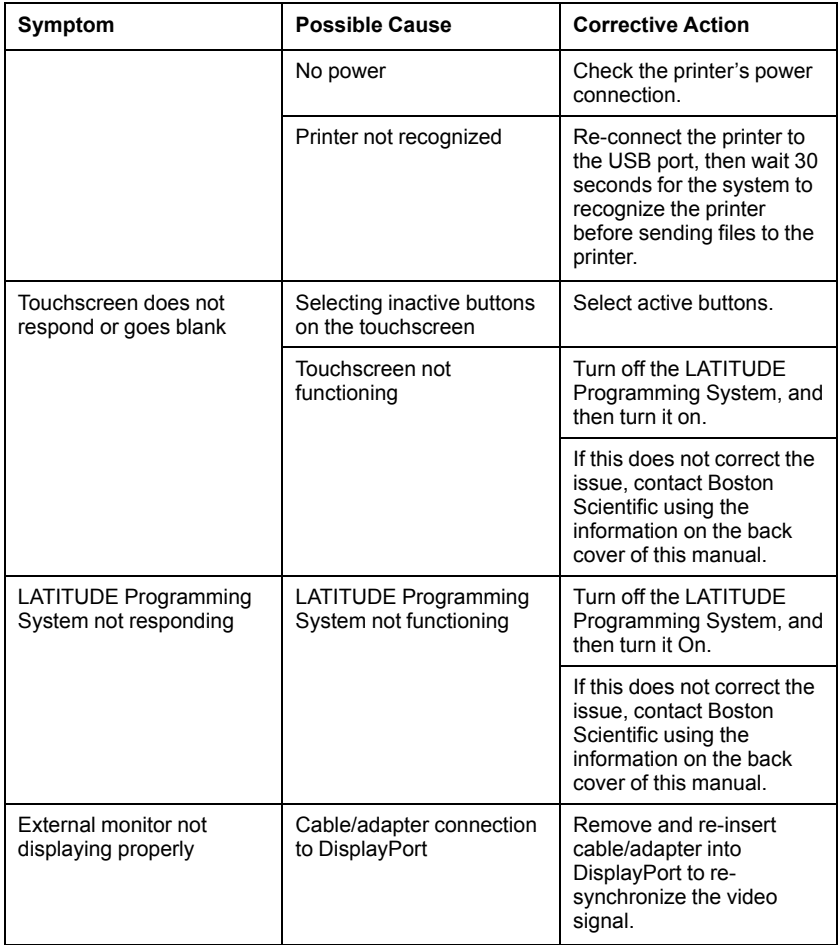

# **HANDLING**

The emissions characteristics of this equipment make it suitable for use in industrial areas and hospitals (CISPR 11 class A).

## **Using an External ECG Monitor with the Model 3300 Programmer**

Use the following accessories to set up the configuration described in this section:

- Model 3153 Fixed Patient Leads ECG cable
- Model 6629 ECG–BNC Slave Cable

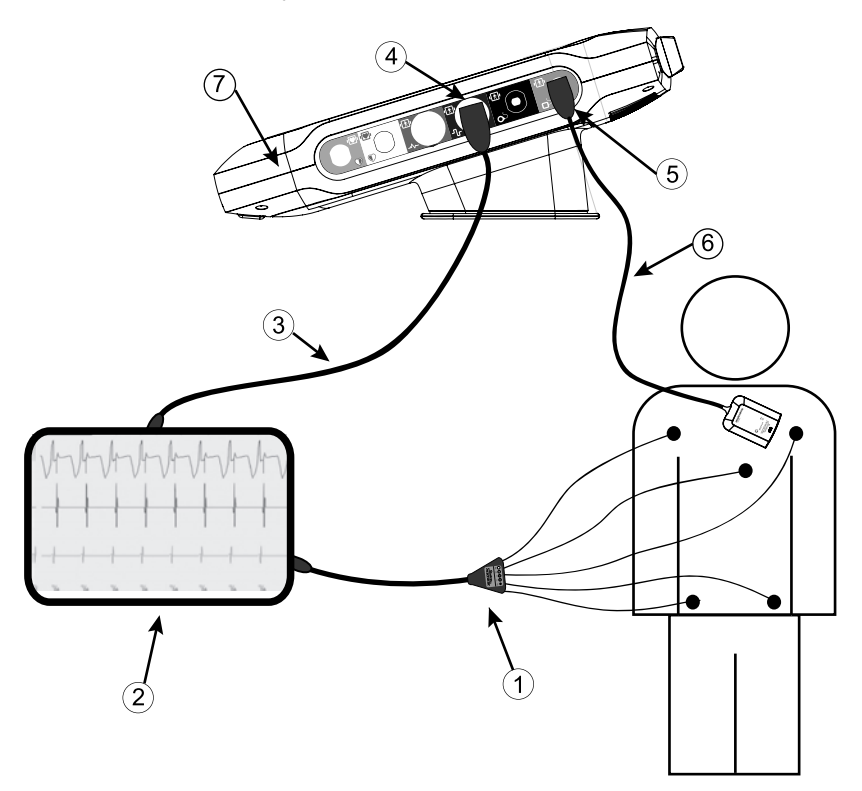

[1] Model 3153 ECG cable, [2] ECG monitor, [3] ECG-BNC slave cable, [4] Programmer ECG connector, [5] Programmer Model 6395 Telemetry Wand connector, [6] Model 6395 Telemetry Wand, [7] LATITUDE Programming System (right side view)

#### <span id="page-62-0"></span>**Figure 32. External ECG Monitor Configuration**

To display a tracing on an external ECG monitor and the Programmer, set up equipment as shown in [Figure 32 External ECG Monitor Configuration on page](#page-62-0) [57.](#page-62-0)

In the example in [Figure 32 External ECG Monitor Configuration on page 57](#page-62-0), the surface ECG signal travels the following route:

- 1. Model 3153 Fixed Patient Leads ECG cable
- 2. External ECG monitor
- 3. ECG-BNC slave cable
- 4. Programmer ECG connector
- 5. Programmer Model 6395 Telemetry Wand connector
- 6. Model 6395 Telemetry Wand

### <span id="page-63-0"></span>**Environmental Protection and Disposal**

Return the LATITUDE Programming System and accessories to Boston Scientific at the end of their useful lives for appropriate disposal.

Be sure to save all PG data to a USB pen drive before returning a LATITUDE Programming System to Boston Scientific, because all patient and PG data will be erased from the LATITUDE Programming System when it is received by Boston Scientific.

*NOTE: The Programmer must be returned without the battery. See ["Battery](#page-54-0) [Recycling" on page 49](#page-54-0) for additional details.*

#### **WARNING:**

The Model 6753 Battery is a Lithium-ion battery and, as such, is deemed a Dangerous Good in regards to shipping. For air shipments, the battery charge cannot exceed 30% per applicable aviation regulations. Shipping with a charge greater than 30% is in direct violation of aviation regulations and may result in significant fines to the shipper including the individual responsible for the shipment. When shipping by air, a Lithium-ion battery handling label must be applied to the outer shipping box visible to the carrier. There are no restrictions for ground shipments nor is a Lithium-ion battery handling label required for ground shipments.

### **Symbols on Devices and Packaging**

The following symbols may be present on LATITUDE Programming System devices, packaging, and labeling.

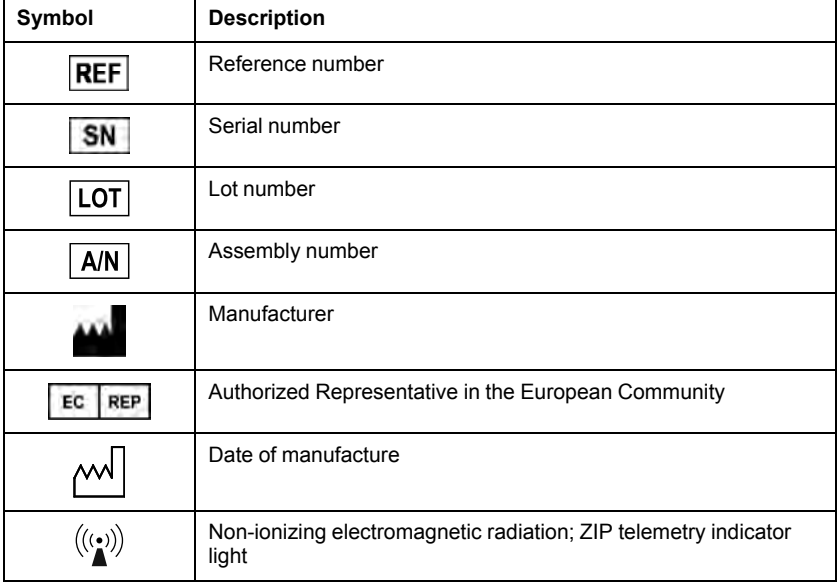

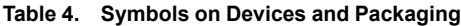

| Symbol                                  | <b>Description</b>                                                                                 |
|-----------------------------------------|----------------------------------------------------------------------------------------------------|
| STERILE EO                              | Sterilized using ethylene oxide                                                                    |
| i                                       | Consult instructions for use                                                                       |
|                                         | Follow instructions for use                                                                        |
| Section 11 Property<br>MM<br>scientific | Follow instructions for use; see<br>www.bostonscientific-elabeling.com                             |
|                                         | Alternating current                                                                                |
|                                         | The power button on the left side of the Programmer, which is<br>represented by the Standby symbol |
|                                         | <b>USB 2.0</b>                                                                                     |
| $3.0 \Leftrightarrow$                   | <b>USB 3.0</b>                                                                                     |
| <b>DP++</b>                             | DisplayPort                                                                                        |
| 옮                                       | Local Area Network (LAN) Port                                                                      |
|                                         | Model 3203 S-ICD Telemetry Wand                                                                    |
|                                         | Model 6395 Telemetry Wand                                                                          |
|                                         | <b>PSALV</b>                                                                                       |
|                                         | PSA RA, RV                                                                                         |
|                                         | Defibrillation-proof type CF applied part                                                          |

**Table 4. Symbols on Devices and Packaging** (continued)

| Symbol | <b>Description</b>                                                                                                    |
|--------|----------------------------------------------------------------------------------------------------|
|        | Defibrillation-proof type BF applied part                                                                                                    |
|        | ECG cable connector                                                                                                    |
|        | Future connection                                                                                                    |
|        | Red STAT button on Programmer provides commands for low<br>voltage and high voltage rescue                                                                                       |
|        | Warning, electricity–Do not touch the connector terminals in the<br>Programmer battery compartment while removing or replacing<br>the battery as an electrical charge is present |
|        | ISO 7010-W001 general warning symbol for ECG connector on<br>the Programmer                                                                                                    |
|        | Indicates the risk of electric shock; (do not touch contacts inside<br>battery compartment); refer servicing to Boston Scientific                                                |
|        | Waste, Electrical, and Electronic Equipment (WEEE); ilndicates<br>separate collection for electrical and electronic equipment (i.e., do<br>not throw this device in the trash)   |
|        | This side up                                                                                                    |
|        | Fragile, handle with care                                                                                                    |
|        | Keep dry                                                                                                    |
|        | Do not use hooks                                                                                                    |
|        | Temperature limitation                                                                                                    |
|        | Humidity limitation                                                                                                    |
|        | Atmospheric pressure limitation                                                                                                    |

**Table 4. Symbols on Devices and Packaging** (continued)

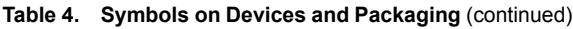

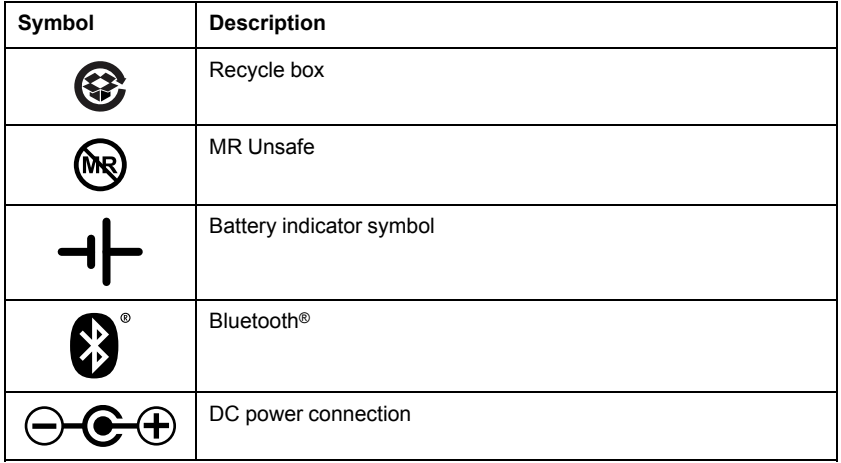

## **SAFETY, COMPLIANCE, AND COMPATIBILITY STANDARDS**

The following standards apply to the LATITUDE Programming System.

## **Safety Standards**

The LATITUDE Programming System has been tested and found to comply with applicable safety portions of the following standards:

- IEC 60601-1:/A1:2012
- IEC 80001-1:2010
- ANSI/AAMI ES60601-1:2005(R)2012
- EN 60601-1:2006 + A1:2013 1
- CAN/CSA-C22 No. 60601-1:2014

## **Electromagnetic Compatibility Standards**

The LATITUDE Programming System has been tested and found to comply with the applicable portions of the FCC and IEC electromagnetic compatibility (EMC) standards:

- FCC Part 15.209:2016 + 15.207:2016 + 15.249:2016
- IEC 60601-1-2:2014

## **Radio Spectrum Compliance Standards**

The LATITUDE Programming System complies with the applicable portions of the following radio spectrum compliance standards:

• EN 302 195-2 V1.1.1:2004

- EN 300 220-2 V2.4.1:2012
- EN 301 489-1 V1.9.2:2011
- EN 301 489-3 V1.6.1:2013
- EN 301 489-17 V2.2.1 2012
- EN 301 489-27 V1.1.1 2004
- EN 301 489-31 V1.1.1 2005

*NOTE: Use special precautions regarding EMC during the installation and the use of the LATITUDE Programming System, according to the EMC instructions given throughout this manual. Refer to the details about the LATITUDE Programming System electromagnetic emissions and immunity in [Table 6](#page-71-2) [LATITUDE Programming System Nominal Specifications on page 66](#page-71-2) and [Table](#page-73-0) [7 Radio Nominal Specifications on page 68.](#page-73-0)*

*NOTE: Use caution when using RF portable and mobile telephony equipment in close proximity to the LATITUDE Programming System. Refer to the details about the LATITUDE Programming System electromagnetic immunity in [Table](#page-74-0) [8 Network and Connectivity Specifications on page 69](#page-74-0).*

## **Electromagnetic Emissions and Immunity**

### **IEC 60601–1–2:2014 Information**

This equipment has been tested and found to comply with the applicable limits for Class A medical devices in a professional healthcare facility environment to ANSI/AAMI/IEC 60601-1-2:2014 [or BS EN 60601-1-2:2015 or Active Implantable Medical Device Directive 90/385/EEC]. This testing shows the device provides reasonable protection against harmful interference in a typical medical installation. However, there is no guarantee that interference will not occur in a particular installation.

### **Federal Communications Commission (FCC) Information**

This device complies with Title 47, Part 15 of the FCC rules. Operation is subiect to the following two conditions:

- This device may not cause harmful interference.
- This device must accept any interference received, including interference that may cause undesired operation.

This transmitter is authorized by rule under the Medical Device Radiocommunication Service (in part 95 of the FCC Rules) and must not cause harmful interference to stations operating in the 400.150-406.000 MHz band in the Meteorological Aids (i.e., transmitters and receivers used to communicate weather data), the Meteorological Satellite, or the Earth Exploration Satellite Services and must accept interference that may be caused by such stations, including interference that may cause undesired operation. This transmitter shall be used only in accordance with the FCC Rules governing the Medical Device Radiocommunication Service. Analog and digital voice communications are prohibited. Although this transmitter has been approved by the Federal Communications Commission, there is no guarantee that it will not receive

interference or that any particular transmission from this transmitter will be free from interference.

**CAUTION:** No modification of this equipment is allowed unless approved by Boston Scientific. Changes or modifications not expressly approved by Boston Scientific could void the user's authority to operate the equipment.

The electromagnetic emissions and immunity information is provided in [Table 5](#page-68-0) [Guidance and Manufacturer's Declaration—Electromagnetic Compatibility on](#page-68-0) [page 63.](#page-68-0)

<span id="page-68-0"></span>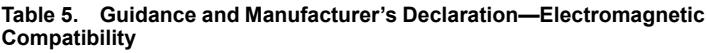

**The LATITUDE Programming System, Model 3300, is suitable for use in professional health care facility environments. The customer or the user of this system should assure that it is used in such an environment.**

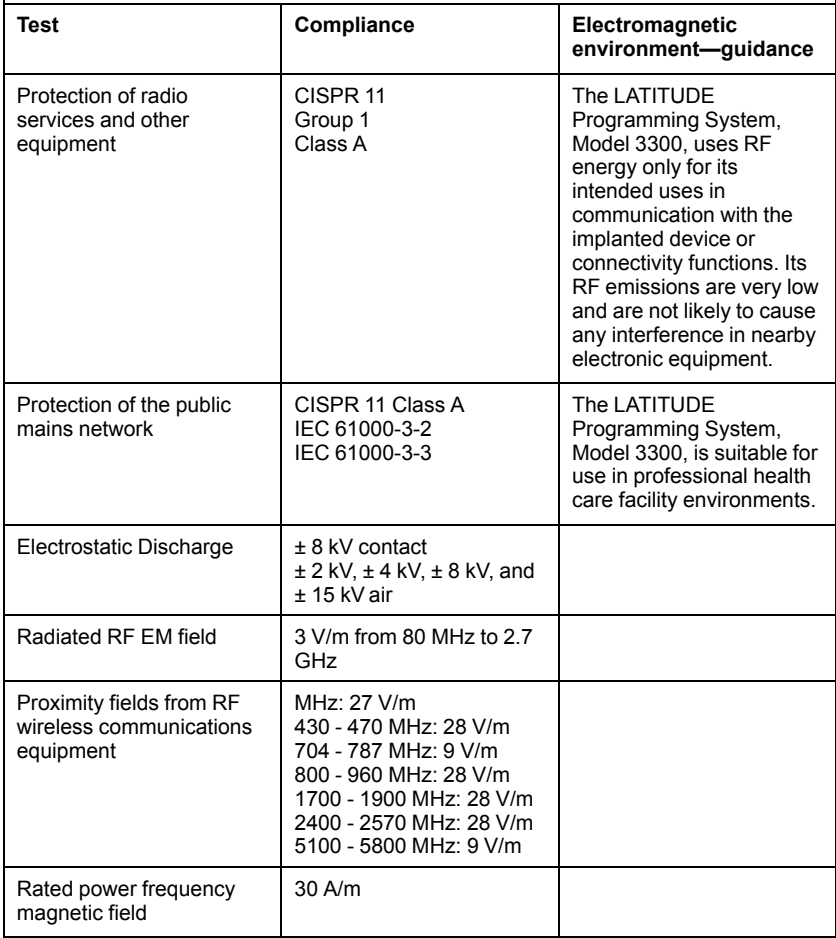

#### **Table 5. Guidance and Manufacturer's Declaration—Electromagnetic Compatibility** (continued)

**The LATITUDE Programming System, Model 3300, is suitable for use in professional health care facility environments. The customer or the user of this system should assure that it is used in such an environment.**

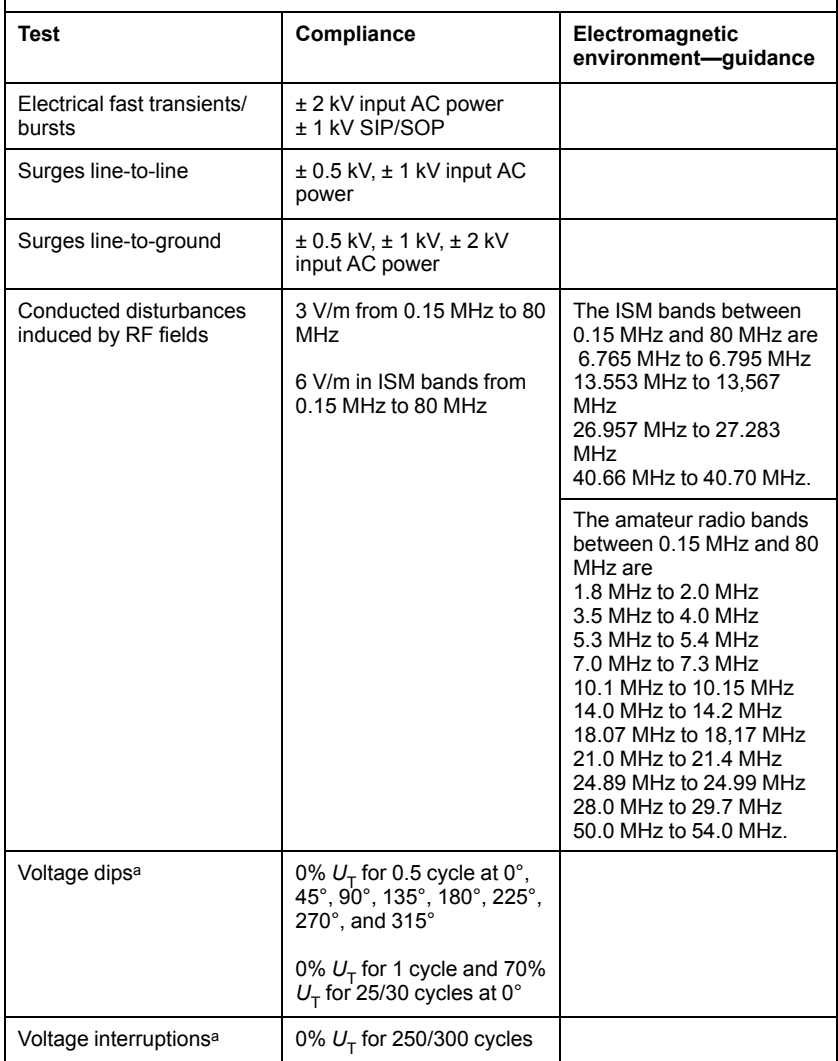

<span id="page-69-0"></span>a. Voltage dips and interruptions:  $U_T$  is the AC mains voltage prior to application of the test level.

# **LATITUDE PROGRAMMING SYSTEM SECURITY**

Sensible security practices are needed to protect patient data and the LATITUDE Programming System integrity when connected to a network. The Programmer incorporates features that facilitate management of network security. These features work in conjunction with the security practices of hospitals and clinics to provide safe and secure operation of the Programmer and protect the attached network.

*NOTE: All patient data is encrypted on the Programmer internal hard drive, and the Programmer has network security safeguards in place to prevent malicious attacks.*

## **Software**

All installed software has been approved by Boston Scientific and general purpose software installation is not permitted. This minimizes the potential for vulnerabilities to be exposed. Internal software that runs the Programmer is locked from change and is re-verified upon each execution. Whenever Boston Scientific software updates are available, install them as soon as possible. Programmer settings should only be modified per guidance from verified Boston Scientific technical support or Health Care Delivery personnel.

## **Patient Data Management**

Refer to the *Patient Data Management Operator's Manual (Model 3931)* for additional security information.

## **Network**

Refer to the *Network and Connectivity Operator's Manual (Model 3924)* for additional networking and connectivity security information.

## **Unsupported Hardware**

Unsupported hardware, including unsupported USB devices, is ignored by the Programmer and is not accessed.

# **Security Vigilance**

Boston Scientific continues to work with its partners to analyze emerging threats and evaluate potential impact on the LATITUDE Programming System.

# **Physical Controls**

Maintain good physical controls over the Programmer. Having a secure physical environment prevents access to the internals of the Programmer. USB devices connected to the Programmer should be controlled to limit potential introduction of malware. Patient sensitive information may be stored on the Programmer and appropriate precautions should be taken to secure the Programmer from unauthorized access.

## <span id="page-71-1"></span>**Compromised Programmer**

If you believe that the Programmer has been compromised by a security threat, turn off the Programmer, disconnect it from the network, then restart the LATITUDE Programming System. Discontinue use of the Programmer if it fails the start-up self test or does not operate as expected. For further assistance, contact Boston Scientific using the information on the back cover of this manual.

## **SPECIFICATIONS**

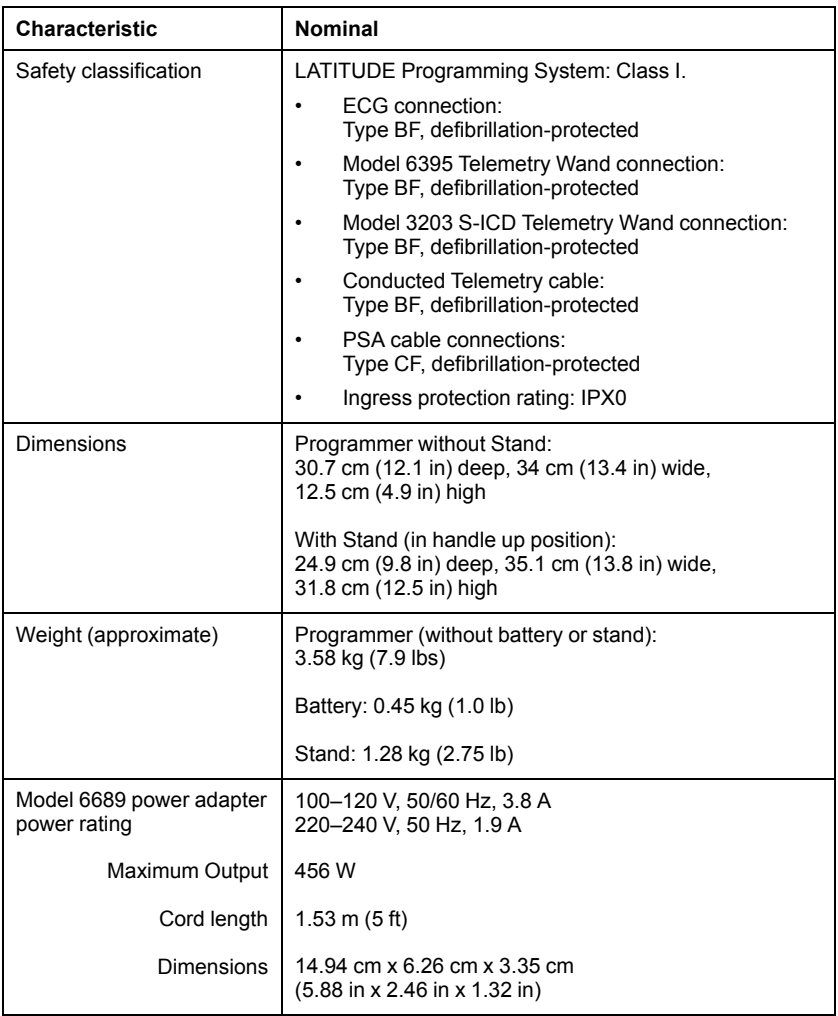

#### <span id="page-71-2"></span><span id="page-71-0"></span>**Table 6. LATITUDE Programming System Nominal Specifications**
| <b>Characteristic</b>                           | <b>Nominal</b>                                                                                                    |
|-------------------------------------------------|----------------------------------------------------------------------------------------------------|
| Power cord (3 prong)                            | 2.4 m (8 ft) 100-240 V                                                                                                    |
| Duty cycle                                      | Continuous                                                                                                    |
| Operating temperature                           | 10 °C to 32 °C (50 °F to 90 °F)                                                                                                 |
| Transport and storage<br>temperature            | -20 °C to 60 °C (-4 °F to 140 °F)                                                                                               |
| Operating humidity                              | 25% to 85%                                                                                                    |
| Transport and storage<br>humidity               | 25% to 85%                                                                                                    |
| Operating altitude                              | ≤ 3,000 m (≤ 9,843 ft)                                                                                                    |
| Transport and storage<br>atmospheric pressure   | 50 kPa to 106 kPa (7.252 psi to 15.374 psi)                                                                                     |
| External support; pen<br>drives, printer        | $(3)$ USB 2.0 ports;<br>(1) USB 3.0 port                                                                                        |
| External digital monitor<br>support             | DisplayPort digital connector;<br>Monitor must comply with emissions standard CISPR<br>32.                                      |
| Battery type                                    | 7.5 A hr Lithium-ion, Totex PN U80221-3                                                                                         |
| Ethernet:                                       |                                                                                                    |
| Data Interface                                  | Data Interface RJ-45 Ethernet Connector                                                                                         |
| Data Modulation                                 | IEEE 802.3u, 100 Mbps full duplex and half duplex on<br>100BASE-T                                                               |
|                                                 | IEEE 802.3ab, 1 Gbps full duplex and half duplex on<br>1000BASE-T                                                               |
| Wi-Fi                                           | IEEE 802.11g, 802.11n, and 802.11ac                                                                                             |
| ECG cable, Model 3153                           | 3.9 m to 4.3 m (12.7 ft to 14.0 ft)                                                                                             |
| ECG performance:                                |                                                                                                    |
| Minimum amplitude<br>detected                   | 4.56 µV                                                                                                    |
| Lead selection                                  | I, II, III, aVR, aVL, aVF, V                                                                                                    |
| Intrinsic and paced<br>ventricular rate display | 30 bpm to 120 bpm $\pm$ 4 bpm on a three-beat average<br>basis; 120 bpm to 240 bpm $\pm$ 8 bpm on a three-beat<br>average basis |

**Table 6. LATITUDE Programming System Nominal Specifications** (continued)

| Characteristic                                                                                                    | <b>Nominal</b>                                                                                                    |
|----------------------------------------------------------------------------------------------------|----------------------------------------------------------------------------------------------------|
| Input impedance                                                                                                    | $> 2.5$ m $\Omega$                                                                                                    |
| Electrode offset tolerance                                                                                                    | 300 mV                                                                                                    |
| Storage resolution                                                                                                    | 800 samples/sec, 4.56 µV                                                                                                    |
| Filter settings for storage<br>resolution                                                                                                    | ON: 0.5 Hz to 40 Hz, $\pm$ 0.2 dB, with 50 and 60 Hz notch<br>filters                                                                                                  |
|                                                                                                    | OFF: 0.5 Hz to 100 Hz, $\pm$ 0.2 dB, flat response, without<br>50 and 60 Hz notch filters; 0.05 Hz to 100 Hz, + 0.2 dB/-<br>3.0 dB, without 50 and 60 Hz notch filters |
| Gain settings                                                                                                    | 0.5, 1, 2, 5, 10, 20 mm/mV $\pm$ 25%                                                                                                    |
| <b>Electrical Safety Testing-</b><br>Reference for testing<br>according to the IEC<br>62353 (Installation,<br>Maintenance, Repair) <sup>a b</sup> |                                                                                                    |
| Earthbond testing<br>(Groundbond testing)                                                                                                    | $\leq$ 300 m $\Omega$ including power cable not exceeding 3 meters                                                                                                    |
| Equipment leakage, direct<br>method (accessible parts)                                                                                            | $≤ 500 \mu A$                                                                                                    |
| Patient leakage current,<br>direct method                                                                                                    | Model 6395 Telemetry Wand (BF) $\leq$ 5000 µA,<br>ECG (BF) $\leq$ 5000 µA,<br>$PSA$ (CF) $\leq 50$ µA                                                                  |
| <b>Safety Feature</b>                                                                                                    |                                                                                                    |
| Defibrillator protection                                                                                                    | Up to 5000 V (400 J)                                                                                                    |

**Table 6. LATITUDE Programming System Nominal Specifications** (continued)

<span id="page-73-0"></span>a. For questions regarding operation or repair of the LATITUDE Programming System, contact Boston Scientific using the information on the back cover of this manual. The LATITUDE Programming System must be serviced by Boston Scientific personnel only.

<span id="page-73-1"></span>b. After successfully completing safety testing, verify the LATITUDE Programming System continues to meet the essential performance as defined in the beginning of this manual.

## **Table 7. Radio Nominal Specifications**

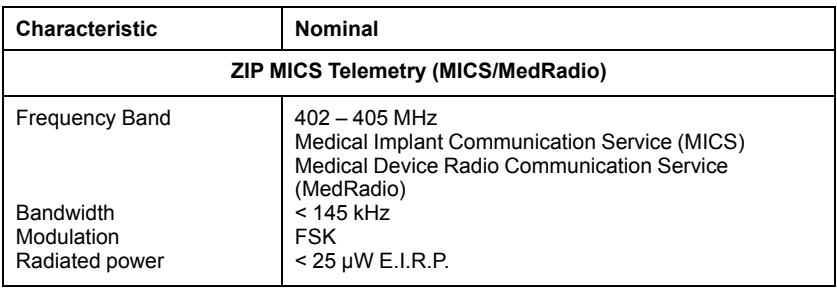

| <b>Characteristic</b>                                              | <b>Nominal</b>                                                                                                    |  |
|--------------------------------------------------------------------|----------------------------------------------------------------------------------------------------|--|
| <b>ZIP Telemetry (ISM)</b>                                         |                                                                                                    |  |
| Frequency band<br><b>Bandwidth</b><br>Modulation<br>Radiated power | $902 - 928$ MHz<br>Industrial, Scientific, and Medical radio band (ISM)<br>$< 650$ kHz<br><b>ASK</b><br>$< 0.75$ mW E.I.R.P. |  |
| Model 6395 Wand Telemetry (Inductive)                              |                                                                                                    |  |
| Frequency band<br><b>Bandwidth</b><br>Modulation<br>Radiated power | Transmit: 20 kHz<br>Receive: $0 - 100$ kHZ<br>$< 125$ kHz<br>OOK/OPSK<br>< 13.7 dBµV/m @ 3 m                                 |  |
| <b>Bluetooth®</b>                                                  |                                                                                                    |  |
| Frequency band<br><b>Bandwidth</b><br>Modulation<br>Radiated power | $2400.0 - 2483.5$ MHz<br>< 1.4 MHz<br>GFSK, π/4-DQPSK, 8DPSK<br>$< 9.6$ mW E.I.R.P.                                          |  |
| Wi-Fi 2.4 GHz                                                      |                                                                                                    |  |
| Frequency band<br><b>Bandwidth</b><br>Modulation<br>Radiated power | 2400.0 - 2483.5 MHz<br>20/40 MHz<br>IEEE 802.11b/g/n<br>$< 80$ mW E.I.R.P.                                                   |  |
| Wi-Fi 5 GHz                                                        |                                                                                                    |  |
| Frequency band<br><b>Bandwidth</b><br>Modulation<br>Radiated power | $5150 - 5350$ MHz<br>5470 - 5725 MHz<br>5725 - 5850 MHz<br>20/40/80 MHz<br>IEEE 802.11a/n/ac<br>$<$ 50 mW E.I.R.P.           |  |

**Table 7. Radio Nominal Specifications** (continued)

## **Table 8. Network and Connectivity Specifications**

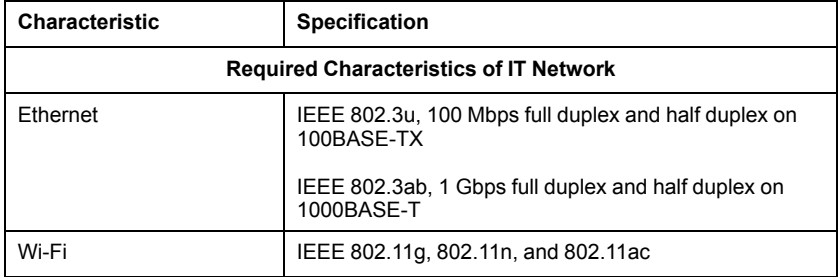

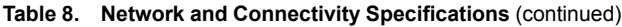

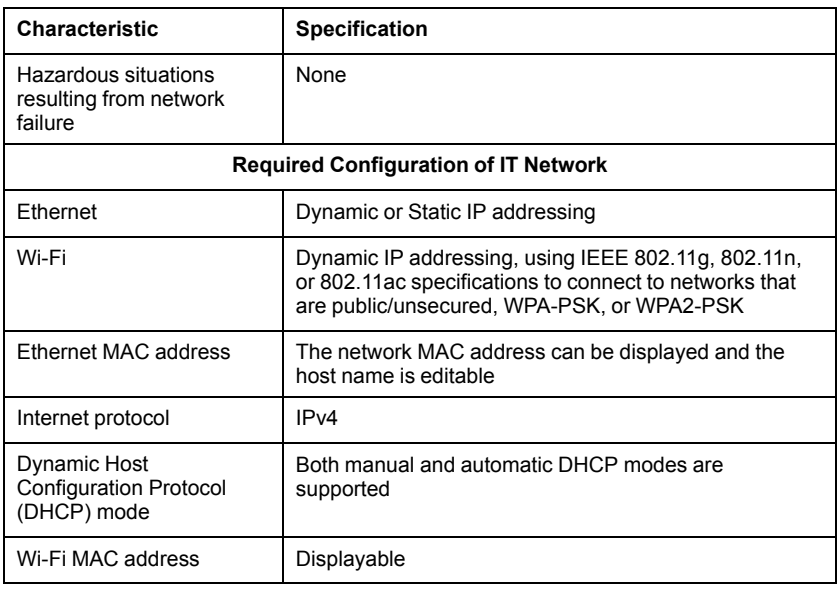

## **WARRANTY INFORMATION**

A warranty card is packaged with the LATITUDE Programming System. Unless otherwise agreed, the LATITUDE Programming System remains the property of Boston Scientific and Boston Scientific must perform all necessary servicing and repair work. For additional warranty information, contact Boston Scientific using the warranty information on the card.

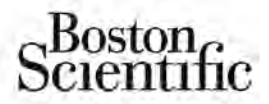

Boston Scientific Corporation 4100 Hamline Avenue North St. Paul, MN 55112-5798 USA

www.bostonscientific.com

1.800.CARDIAC (227.3422)

+1.651.582.4000

© 2017 Boston Scientific Corporation or its affiliates.

All rights reserved. 359487-001 EN US 2017-03

FCC ID: ESCCRM330017 (Contains FCC ID: PD97265NG)

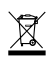

ELECTRONIC<br>EQUIPMENT SHOULD<br>BE COLLECTED AND<br>DISPOSED SEPARATELY<br>IN ACCORDANCE WITH<br>LOCAL REGULATIONS

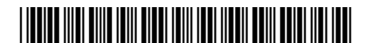